Dodona

# **Dodona oefeningen maken**

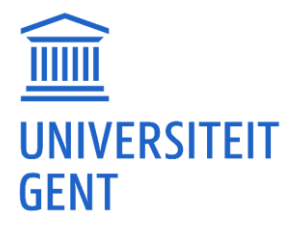

**Brecht Willems** [Brecht.Willems@UGent.be](mailto:Brecht.Willems@UGent.be)

Onderwijsbegeleider aan de UGent

# Inhoudsopgave

[ Klikken op onderstaande titels verwijst je door naar het overeenkomstige deel in dit document. ]

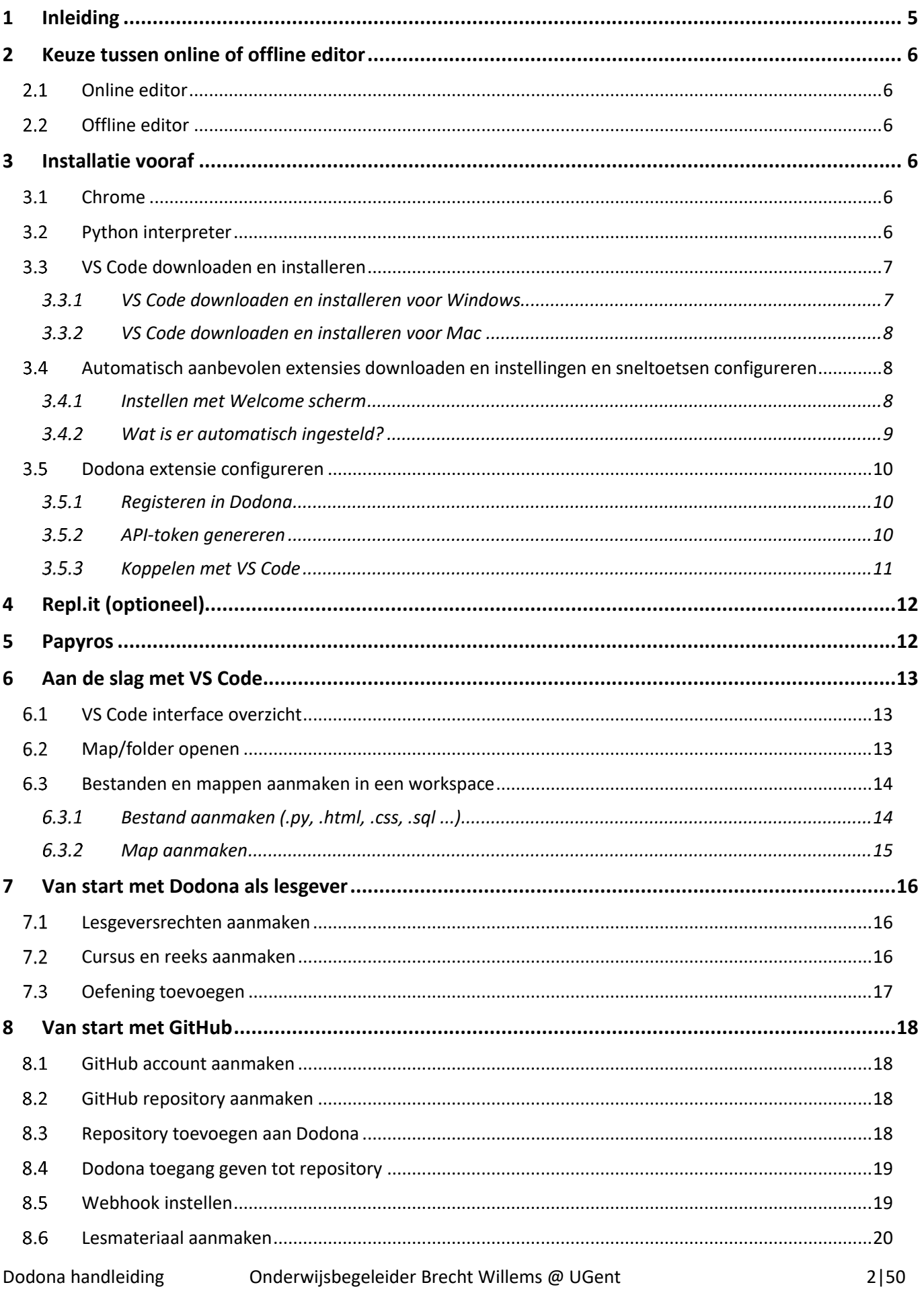

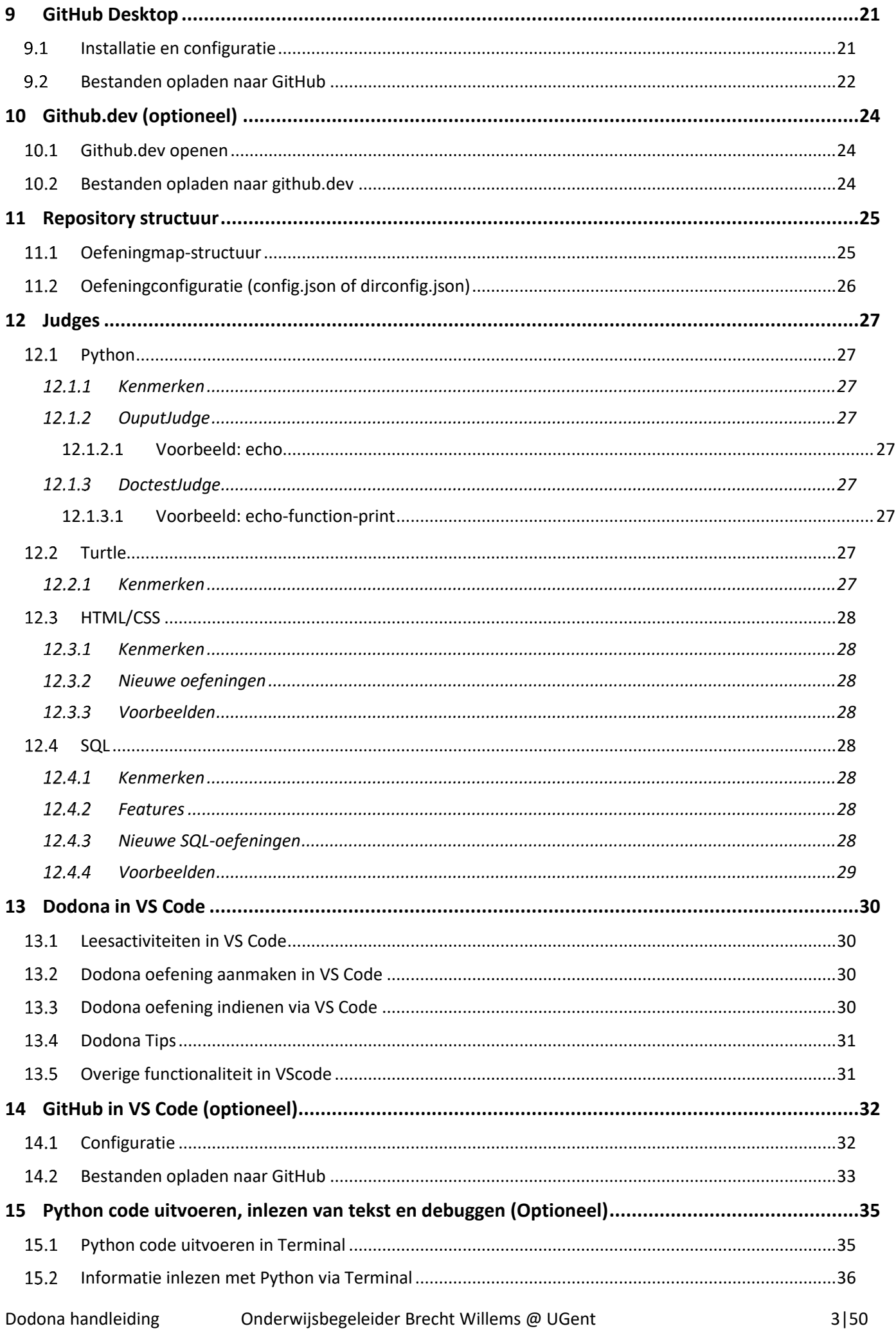

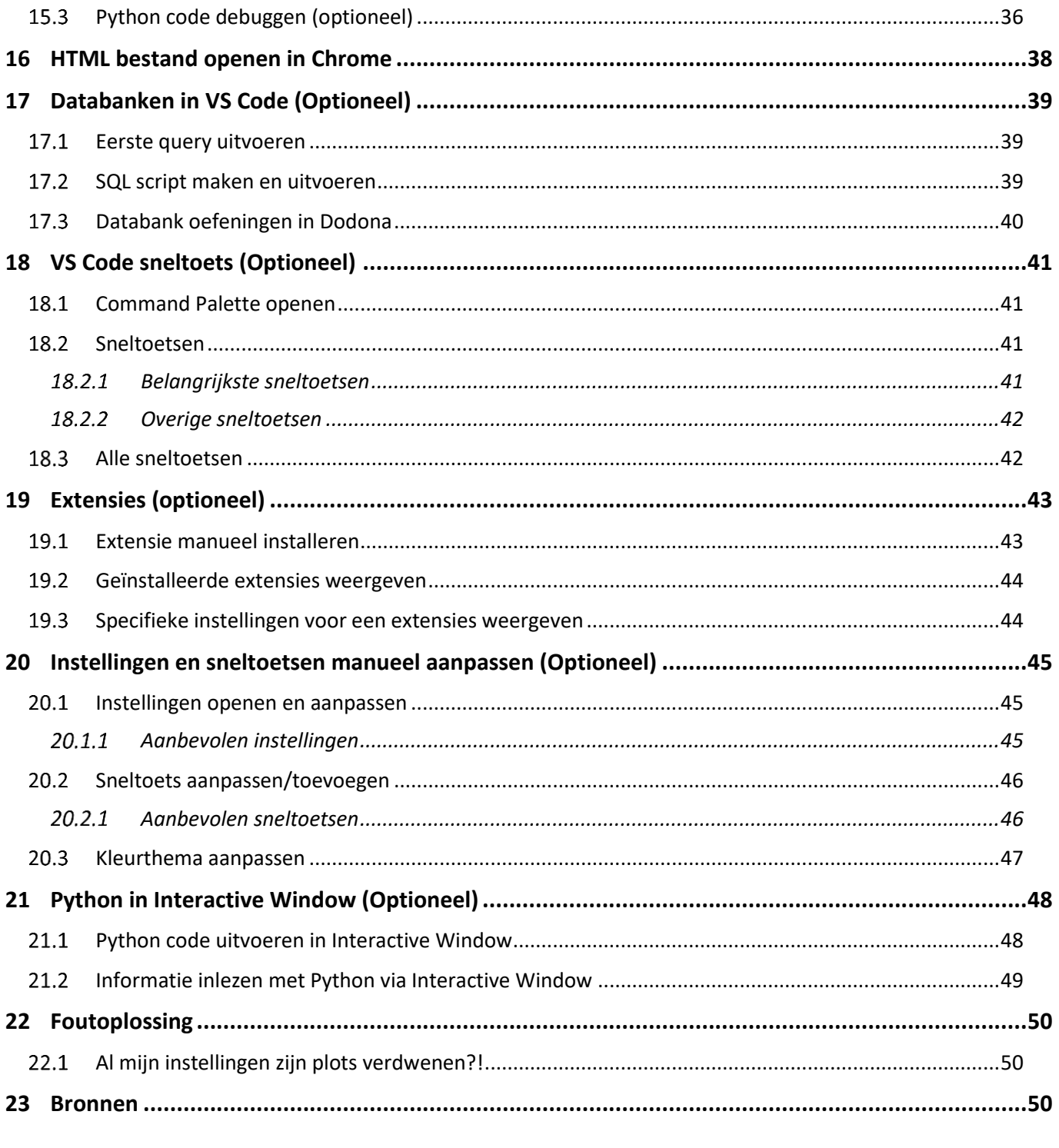

[Gebruik indien nodig de sneltoets Ctrl+F om te zoeken in het document.]

# <span id="page-4-0"></span>**1 Inleiding**

De **drempel** om zelf nieuwe oefeningen te maken voor Dodona is te groot voor sommige leerkrachten. Naast de tijdsinvestering, zijn er redelijk wat installatie- en configuratiestappen die doorlopen moeten worden, die niet altijd even makkelijk zijn.

Deze handleiding hoopt hierop een antwoord te bieden door alle nodige stappen uit te schrijven om te starten met het maken van nieuwe oefeningen. Zo kan je oefeningen maken die afgestemd zijn op de **leefwereld van de leerling** en op de **inhoud van het vak**. Nieuwe oefeningen kunnen ook gebruikt worden tijdens een **test** of **examen**. Eenmaal alles goed staat, gaat het maken van nieuwe oefeningen relatief vlot.

Voor deze workshop wordt **[Visual Studio Code](https://code.visualstudio.com/)** gebruikt. Visual Studio Code, **meestal afgekort tot VS Code**, wordt ontwikkeld door Microsoft en is gedeeltelijk open source. [PyCharm](https://www.jetbrains.com/pycharm/) (gratis voor studenten/leerkrachten) van JetBrains is ook een optie. Het is zwaarder/krachtiger, maar wel iets minder gebruiksvriendelijk.

Ook voor leerlingen/studenten geniet VS Code de voorkeur, omdat dat programma veel meer ondersteuning en mogelijkheden (zoals testen) biedt tijdens het programmeren in vergelijking met de online editor van Dodona. De website **Repl.it** kan echter ook goed van pas komen om kleine programma's online te testen (zie verder).

Hieronder lees je hoe je **VS Code** zelf op je eigen computer kunt installeren, en hoe je die kunt configureren om het werken met VS Code nog makkelijker te maken. Op het einde van dit document geven we ook nog enkele handige tips.

In onderstaande handleiding wordt telkens met rode kaders aangegeven welke knoppen er aangeklikt moeten worden of welke tekstvelden er ingevuld moeten worden.

Laat u niet afschrikken door de lengte van deze handleiding. Na sectie [12](#page-26-0) [Judges,](#page-26-0) vanaf pagina [30](#page-29-0) staat er minder relevante achtergrondinformatie die soms ook van pas kan komen.

*Dodona wordt door het [Dodona team](https://github.com/orgs/dodona-edu/people?query=role%3Aowner) (prof. Bart Mesuere, Charlotte Van Petegem en prof. Peter Dawyndt) en de UGent gratis aangeboden aan scholen en onderwijsinstellingen.* 

[ Gebruik indien nodig de sneltoets Ctrl+F om te zoeken in het document.]

# <span id="page-5-0"></span>**2 Keuze tussen online of offline editor**

#### <span id="page-5-1"></span>**Online editor**

Ik zou aanraden om eerst de handleiding op [https://docs.dodona.be/nl/guides/exercises/creating](https://docs.dodona.be/nl/guides/exercises/creating-exercises/introduction/)[exercises/introduction/](https://docs.dodona.be/nl/guides/exercises/creating-exercises/introduction/) te doorlopen. Mocht je merken dat je toch liever een offline editor gebruikt met meer mogelijkheden, dan kan je de rest van deze handleiding doorlopen.

## <span id="page-5-2"></span>**Offline editor**

Ik gok dat je toch 20 minuten moet rekenen tegen alles goed staat. Als je van plan bent om veel/intensief oefeningen te maken, zou ik de offline manier aanraden.

# <span id="page-5-3"></span>**3 Installatie vooraf**

Indien de installatie verschillend is voor Windows en Mac zal dit in rood aangegeven worden.

#### <span id="page-5-4"></span>**Chrome**

Om HTML5-webpagina's te bekijken gebruik je [Chrome.](https://www.google.be/intl/nl/chrome/) Installeer Google Chrome mocht dat nog niet het geval zijn.

## <span id="page-5-5"></span>**Python interpreter**

Een interpreter is letterlijk een programma dat jouw code zal lezen, interpreteren en uitvoeren. Zonder een interpreter kan jouw Python code dus niet uitgevoerd worden! Volg onderstaande stappen indien je nog geen recente Python interpreter hebt.

*Voor de handleiding kiezen we de laatste stabiele versie van Python. Dit is nu 3.12.1. In deze handleiding kunnen er nog screenshots staan van een oudere versie, maar de stappen die je moet doorlopen zijn hetzelfde.*

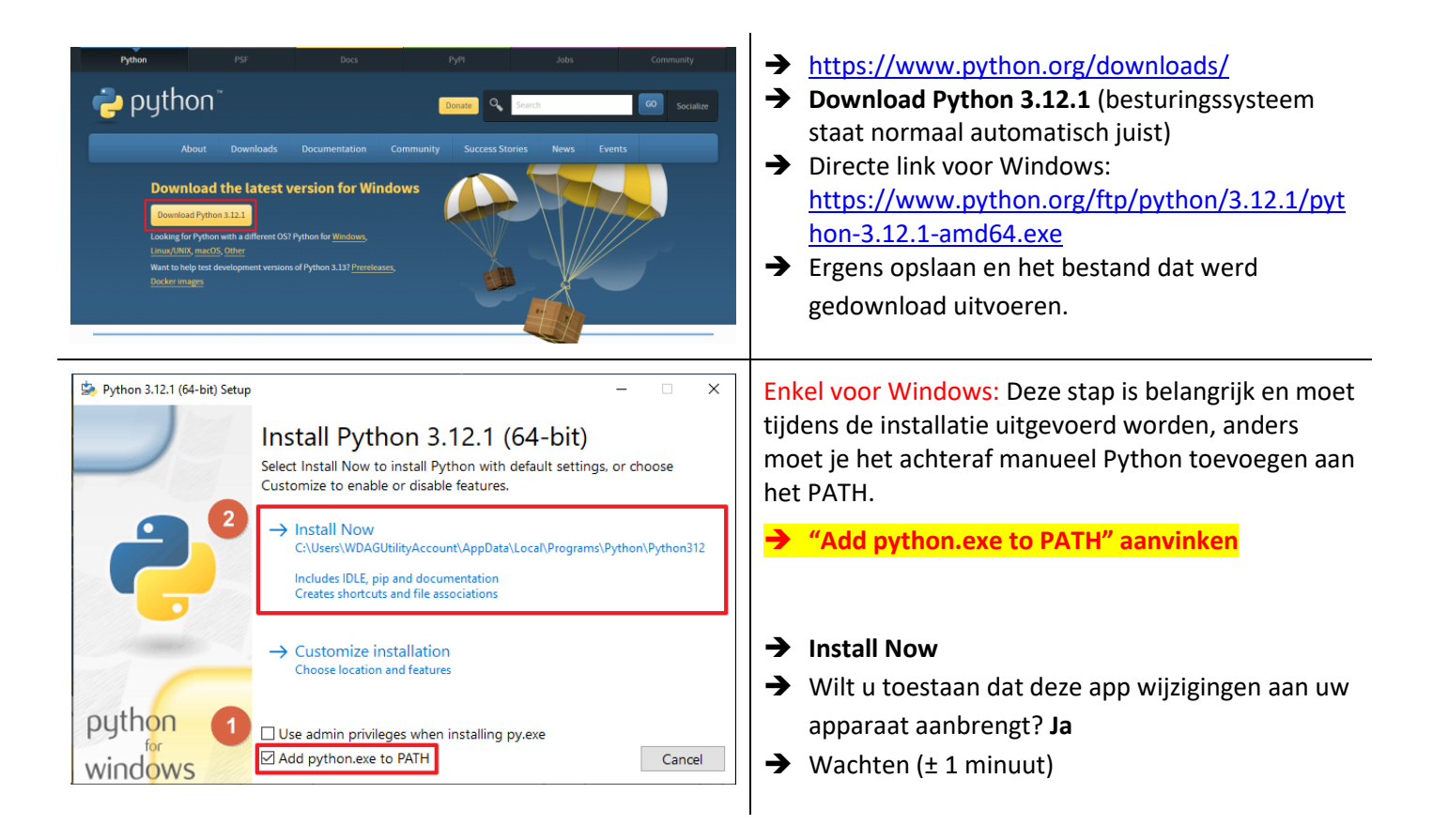

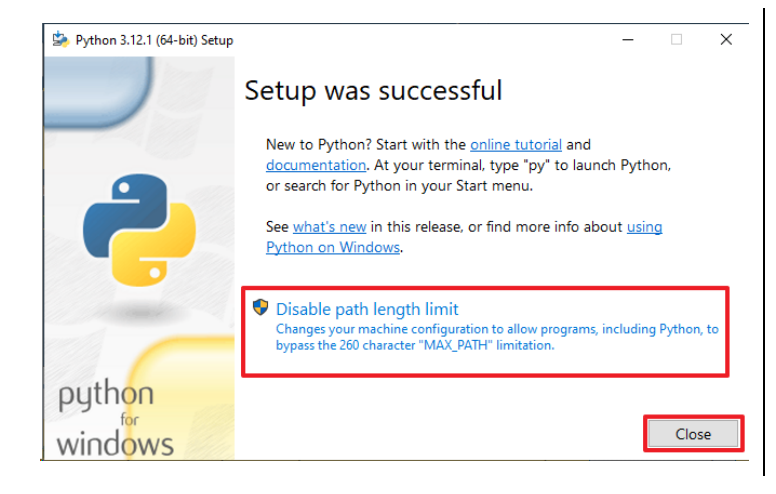

Indien je de melding krijgt:

- ➔ **Disable path length limit**
- ➔ Wilt u toestaan dat deze app wijzigingen aan uw apparaat aanbrengt? **Ja**
- ➔ **Close**

# <span id="page-6-0"></span>**VS Code downloaden en installeren**

Visual Studio Code (meestal afgekort tot VS Code) is een programmeeromgeving die wordt ontwikkeld door Microsoft. De installatie is wat verschillend voor Windows en Mac.

<span id="page-6-1"></span>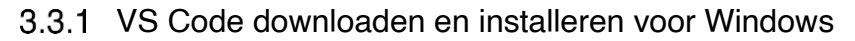

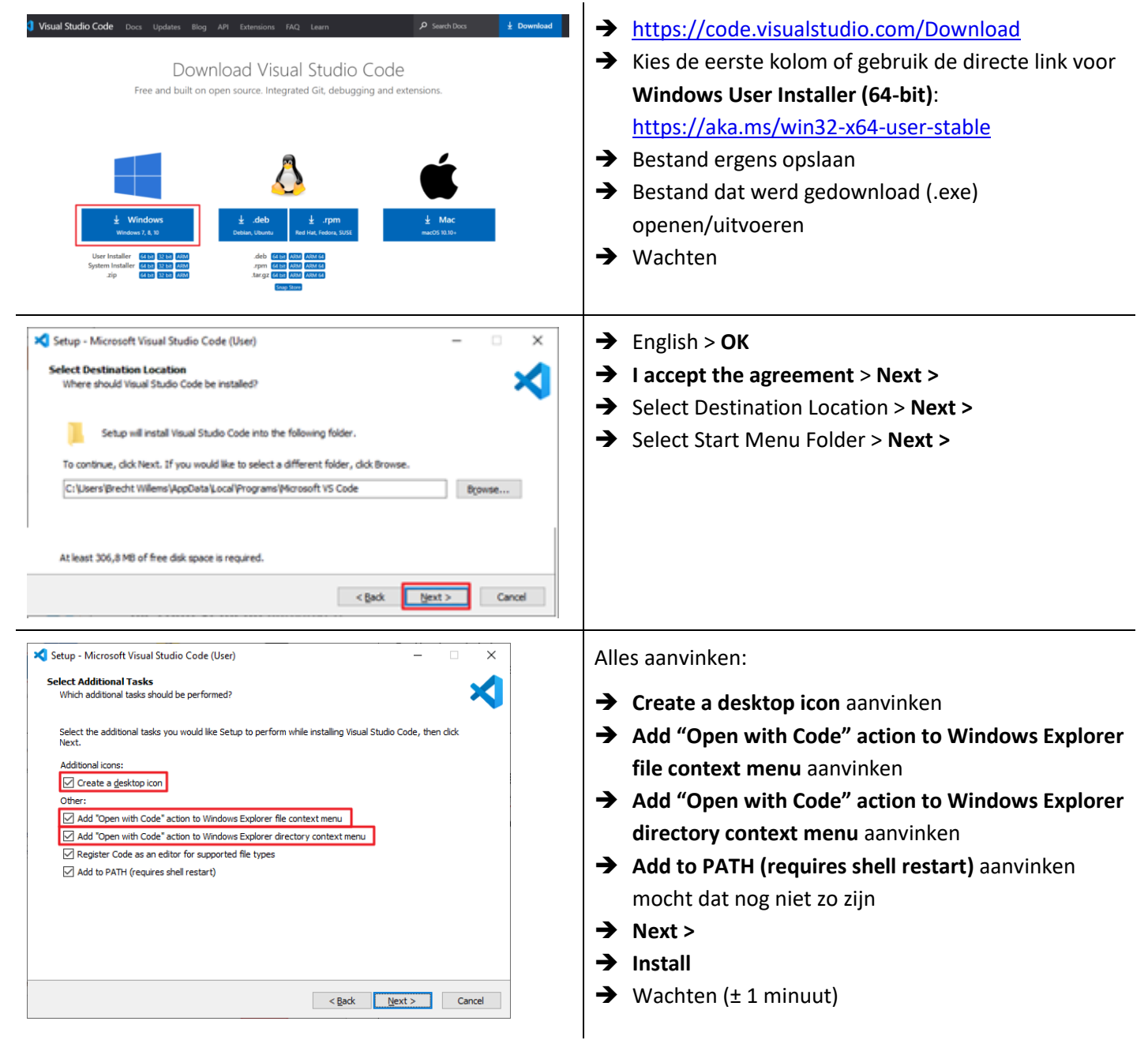

<span id="page-7-0"></span>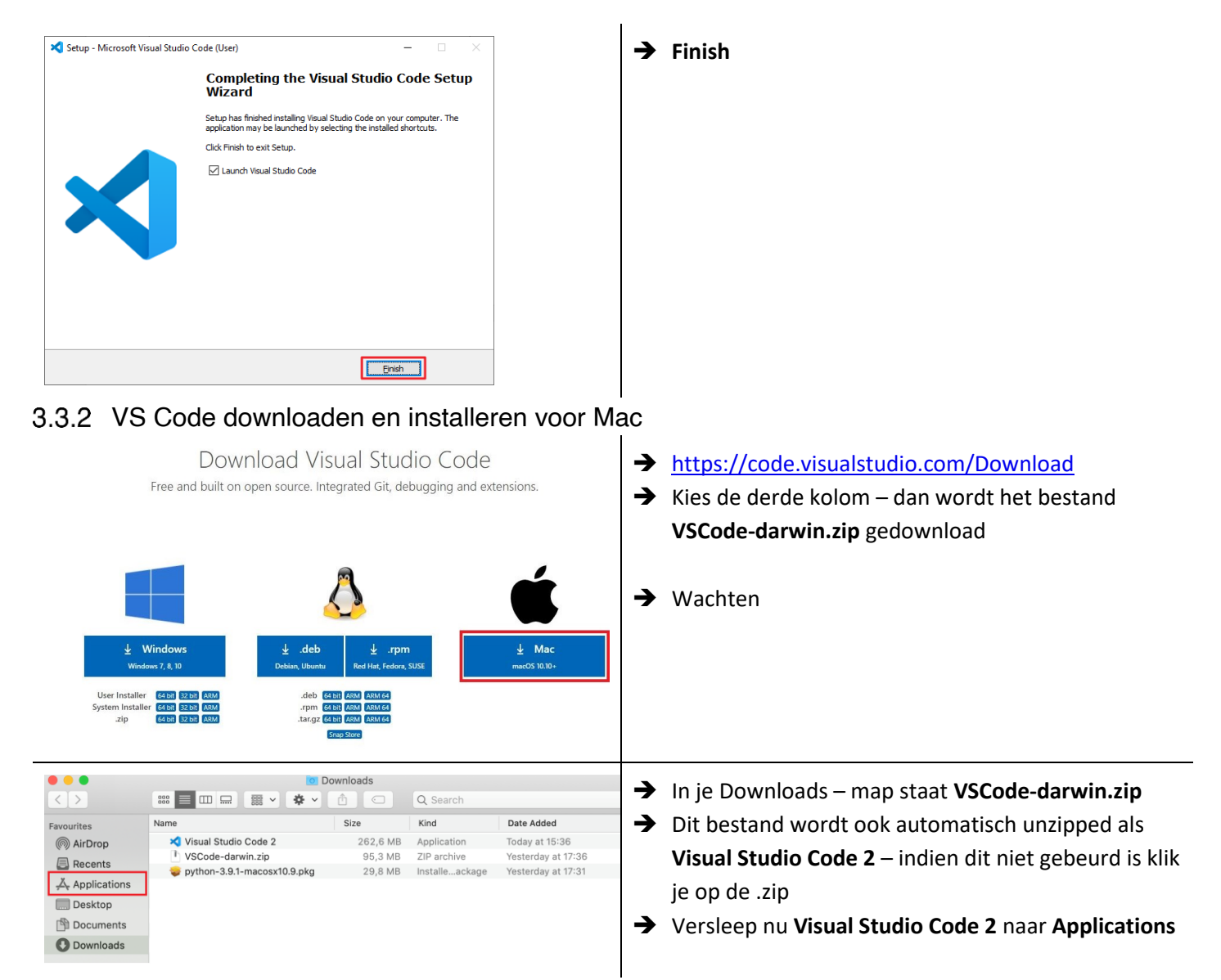

## <span id="page-7-1"></span>**Automatisch aanbevolen extensies downloaden en instellingen en sneltoetsen configureren**

In VS Code kan je meerdere profielen gebruiken. Een profiel bevat een aantal instellingen. De instellingen van een goede configuratie zijn beschikbaar in een GitHub gist. Die kan je eenvoudig downloaden als UGent-profiel waardoor alle instellingen onmiddellijk goed staan. Je kan op elk moment terug wisselen naar het default profiel. Sla deze stap niet over, anders moet je zelf veel zaken manueel instellen.

#### <span id="page-7-2"></span>3.4.1 Instellen met Welcome scherm

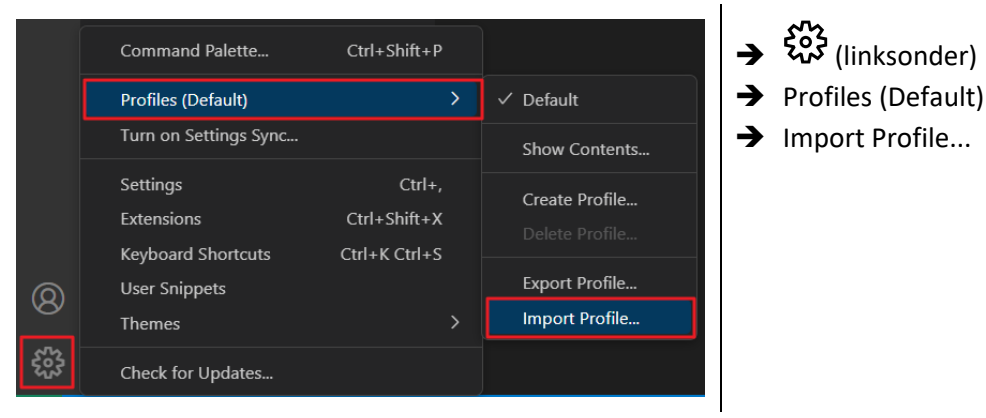

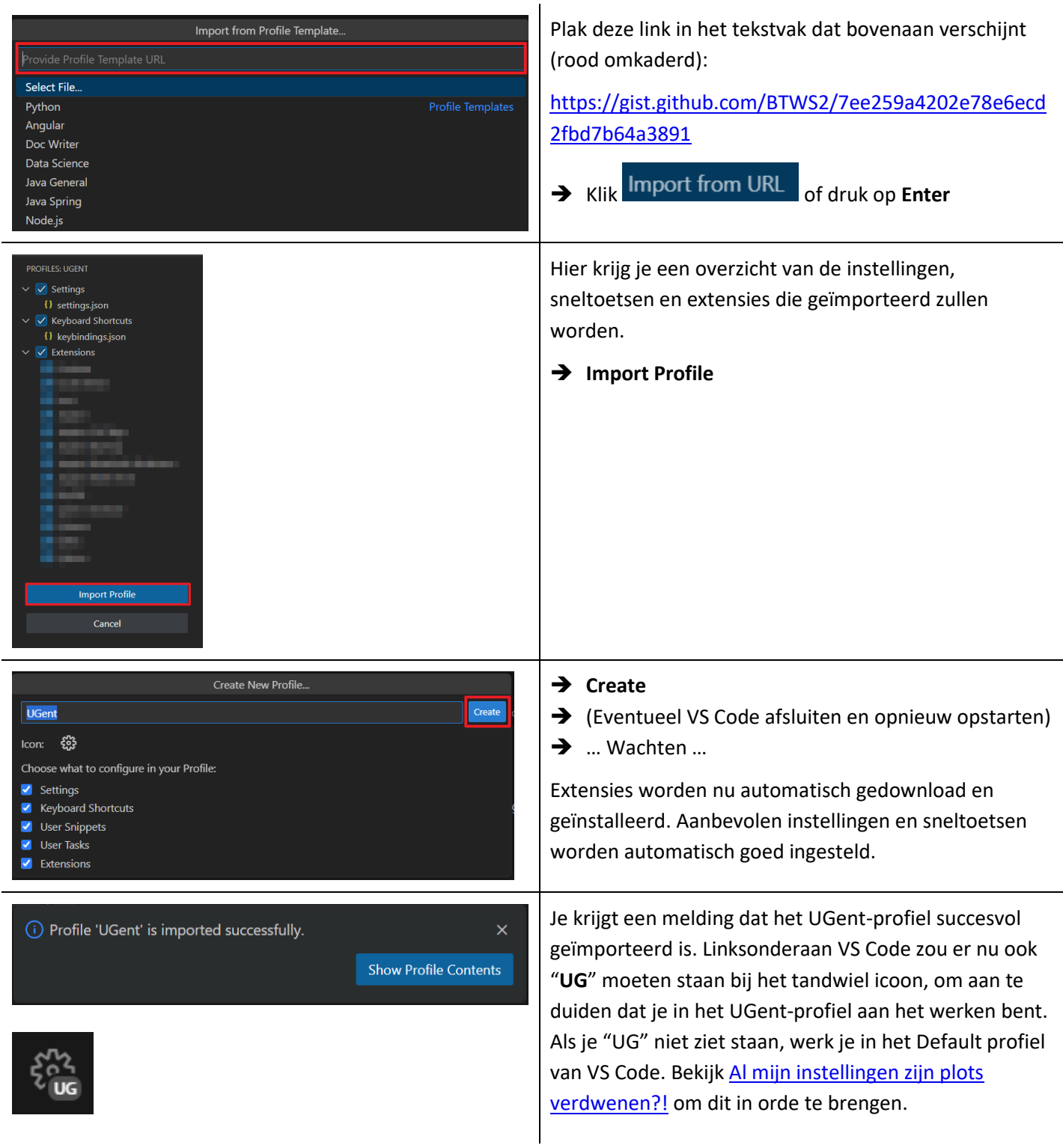

#### <span id="page-8-0"></span>3.4.2 Wat is er automatisch ingesteld?

 $\overline{a}$ 

Onderstaande extensies werden automatisch geïnstalleerd door het importeren van het UGent-profiel (in [Geïnstalleerde extensies weergeven](#page-43-0) vind je hoe je met @enabled de geïnstalleerde extensies kan weergeven).

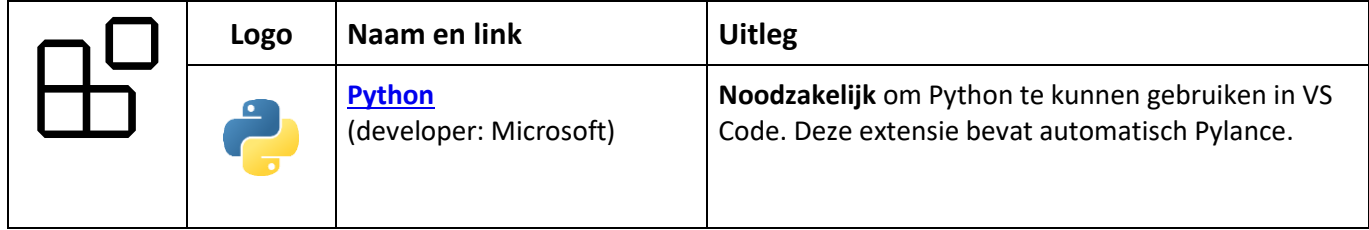

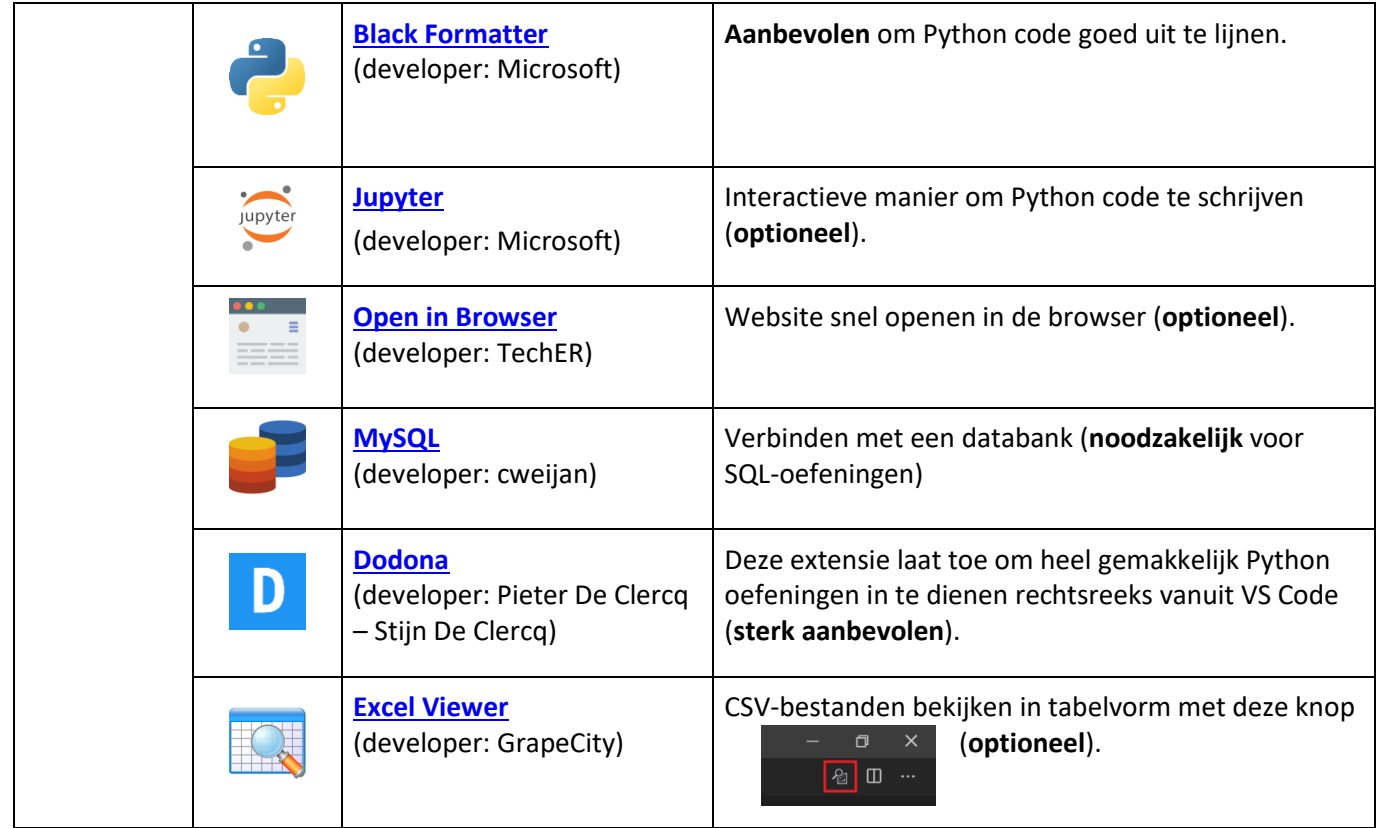

Optioneel: De instellingen en sneltoetsen die automatisch werden ingesteld kan je ook manueel instellen, zie [Instellingen en sneltoetsen manueel aanpassen.](#page-43-2) Hoe je manueel een extensie kan installeren wordt in [Extensie](#page-42-1)  [manueel installeren](#page-42-1) beschreven.

#### <span id="page-9-0"></span>**Dodona extensie configureren**

De oefeningen worden via Dodona opgegeven en moeten daar ook ingediend worden. Met de [Dodona extensie](https://marketplace.visualstudio.com/items?itemName=thepieterdc.dodona-plugin-vscode) kan dit eenvoudig en snel in Visual Studio Code. Configureer nu deze extensie in drie stappen.

#### <span id="page-9-1"></span>3.5.1 Registeren in Dodona

[Dodona](https://dodona.ugent.be/) is een online programmeeromgeving ontwikkeld aan de UGent die automatische feedback genereert voor student en docent. De correctheid van de ingediende code wordt bepaald door de uitvoer van testen op de ingediende code en de verwachte uitvoer te vergelijken. Bovendien bevat Dodona een geïntegreerde debugger, waarmee je stap voor stap door je code kan gaan.

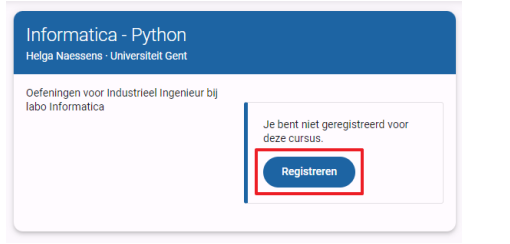

- ➔ **<https://dodona.ugent.be/nl/courses>**
- ➔ **Alle cursussen**
- ➔ Typen in het zoekvak (lesgever Brecht Willems)
- ➔ **Registreren**
- ➔ **Inloggen met onderwijsinstellings account**

#### <span id="page-9-2"></span>API-token genereren

Om de Dodona-extensie te kunnen gebruiken, moet een API token aangemaakt worden op de Dodona website. Via dit API-token kan VS Code in jouw naam de code uploaden en indienen voor feedback (zonder dat je je wachtwoord moet delen). Om een token aan te maken volg je onderstaand stappenplan.

<span id="page-10-0"></span>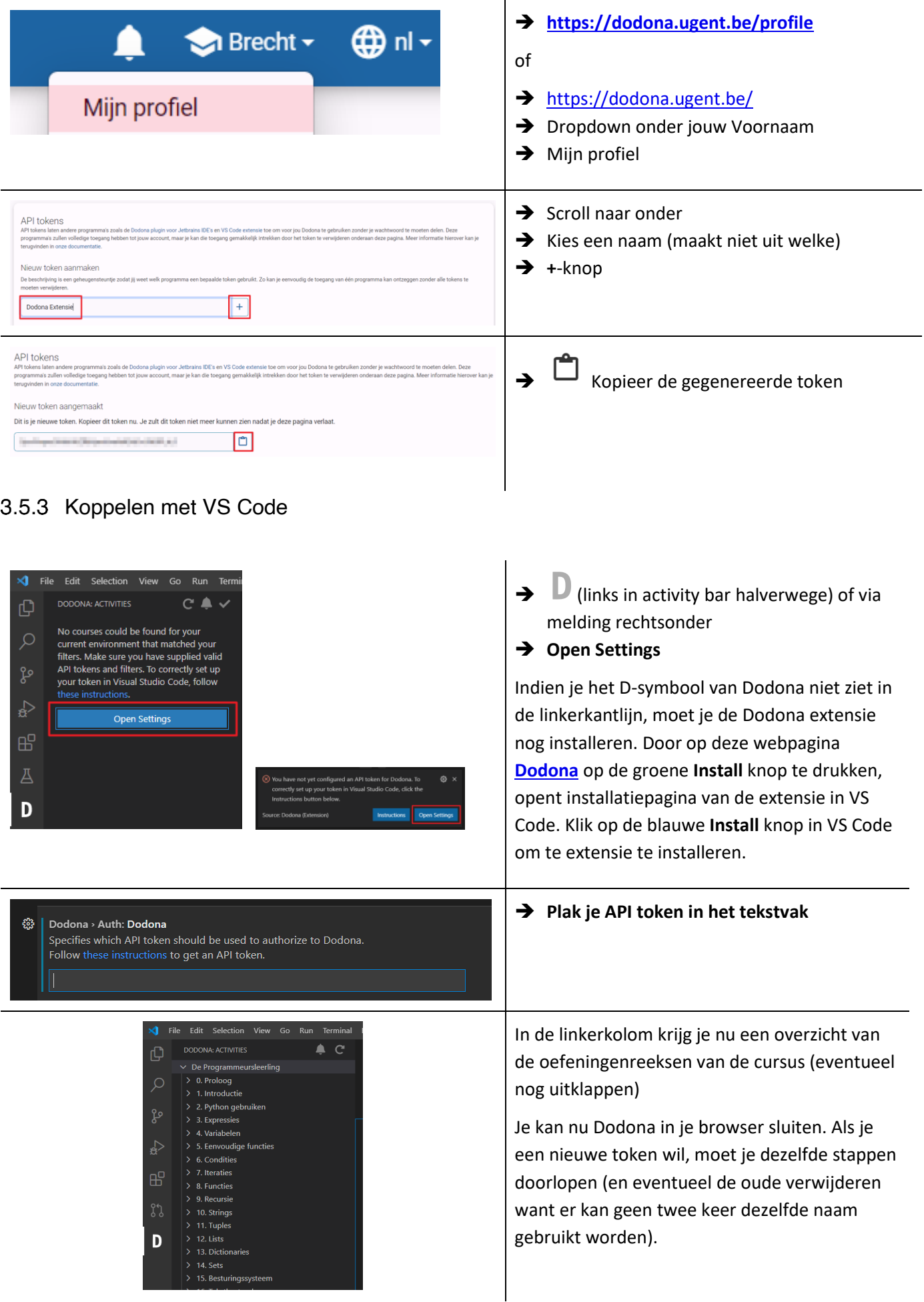

# <span id="page-11-0"></span>**4 Repl.it (optioneel)**

Repl.it is een online tool die volledig draait in de browser. Er is dus geen installatie nodig en kan zinvol zijn voor kleine scripts en oefeningen of wanneer je problemen ondervindt met VS Code.

- **1.** Surf naar [repl.it](https://repl.it/) en maak een account aan.
- **2.** Je ontvangt een bevestigingsmail in je mailbox.
- **3.** Log in op [repl.it](https://repl.it/) en maak een nieuwe replit met **+ New repl** (linksboven)
- **4.** Vul de gevraagde gegevens in. Kies voor de taal **[Python](https://repl.it/languages/python3)** (niet Python 2.7).
- **5.** In het linkse venster kan je code intikken, vb. print("Hello world!")
- **6.** Klik op de **Run**-knop (groene knop bovenaan). In het rechtse venster kies je Console om de uitvoer te zien.

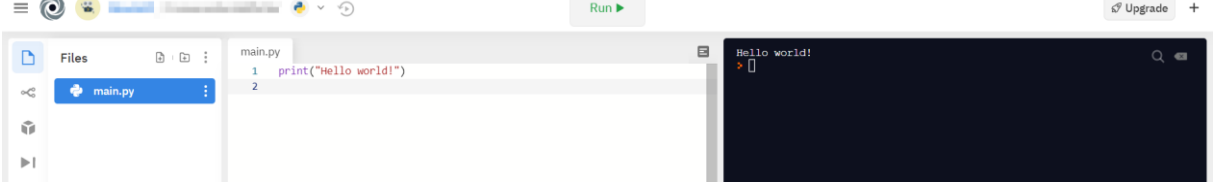

# <span id="page-11-1"></span>**5 Papyros**

UGent heeft een alternatief voor Repl.it gemaakt, genaamd Papyros: een online basic editor:

<https://papyros.dodona.be/>

# <span id="page-12-0"></span>**6 Aan de slag met VS Code**

## <span id="page-12-1"></span>**VS Code interface overzicht**

Aan de linkerkant van het scherm staat de **Activity Bar**. Je kan ook gebruik maken van sneltoetsen (*shortcuts*) (zie derde kolom):

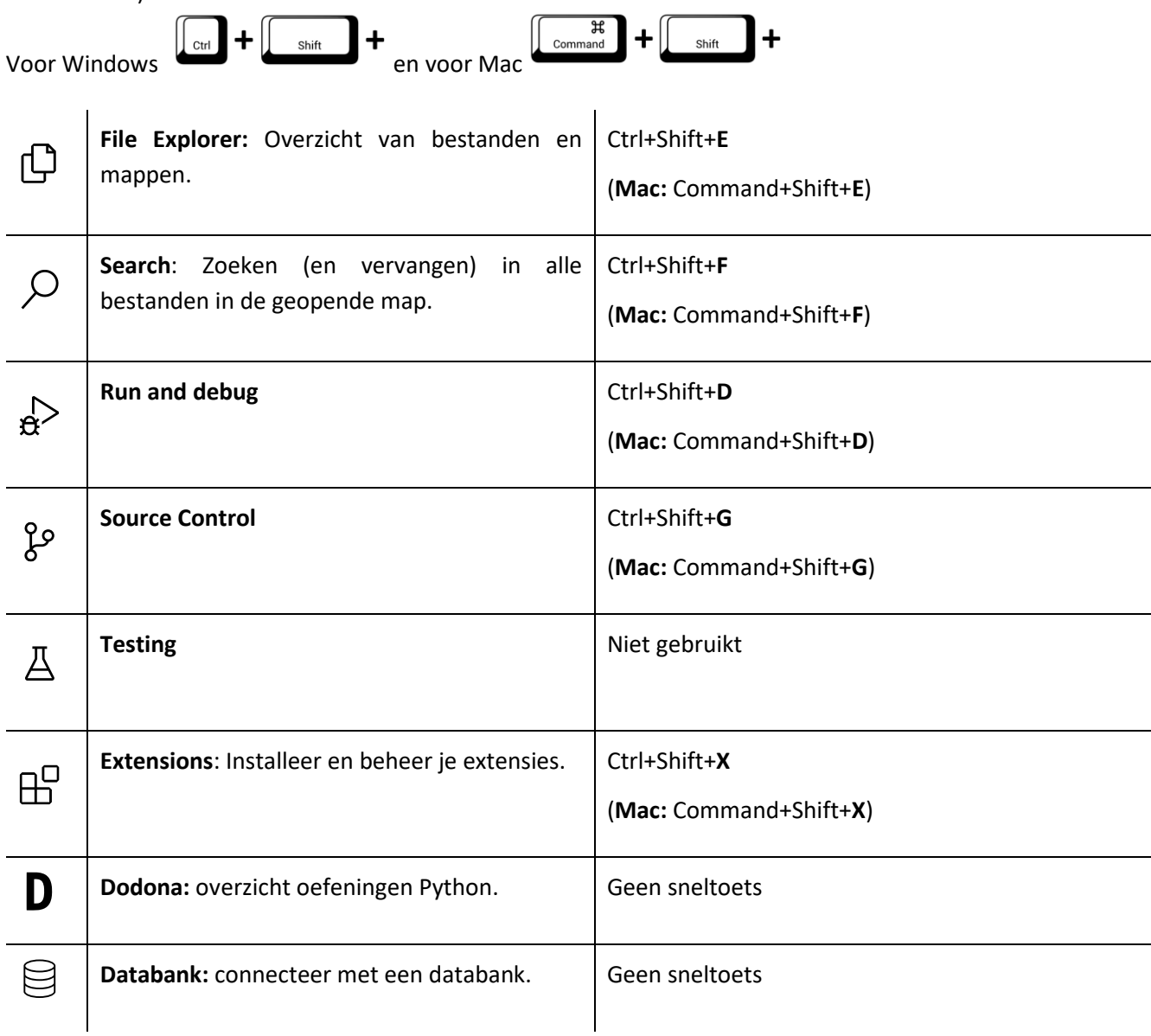

Onderaan het scherm staat de **Status Bar**, waar je (v.l.n.r.) de programmeertaal, het aantal errors en warnings, het huidige lijnnummer en meldingen kan vinden.

#### <span id="page-12-2"></span>**Map/folder openen**

Om een overzicht te bewaren is het best om een nieuwe map/folder(in Windows Verkenner of Mac Finder) te maken. Maak hierin eventueel aparte mappen voor de verschillende programmeertalen (HTML\_CSS/Python/SQL). Start VS Code op vanuit de map waarin je wilt werken.

**VS moet iedere keer vanuit een map geopend worden, dit is de workspace waarbinnen VS Code zal werken.**

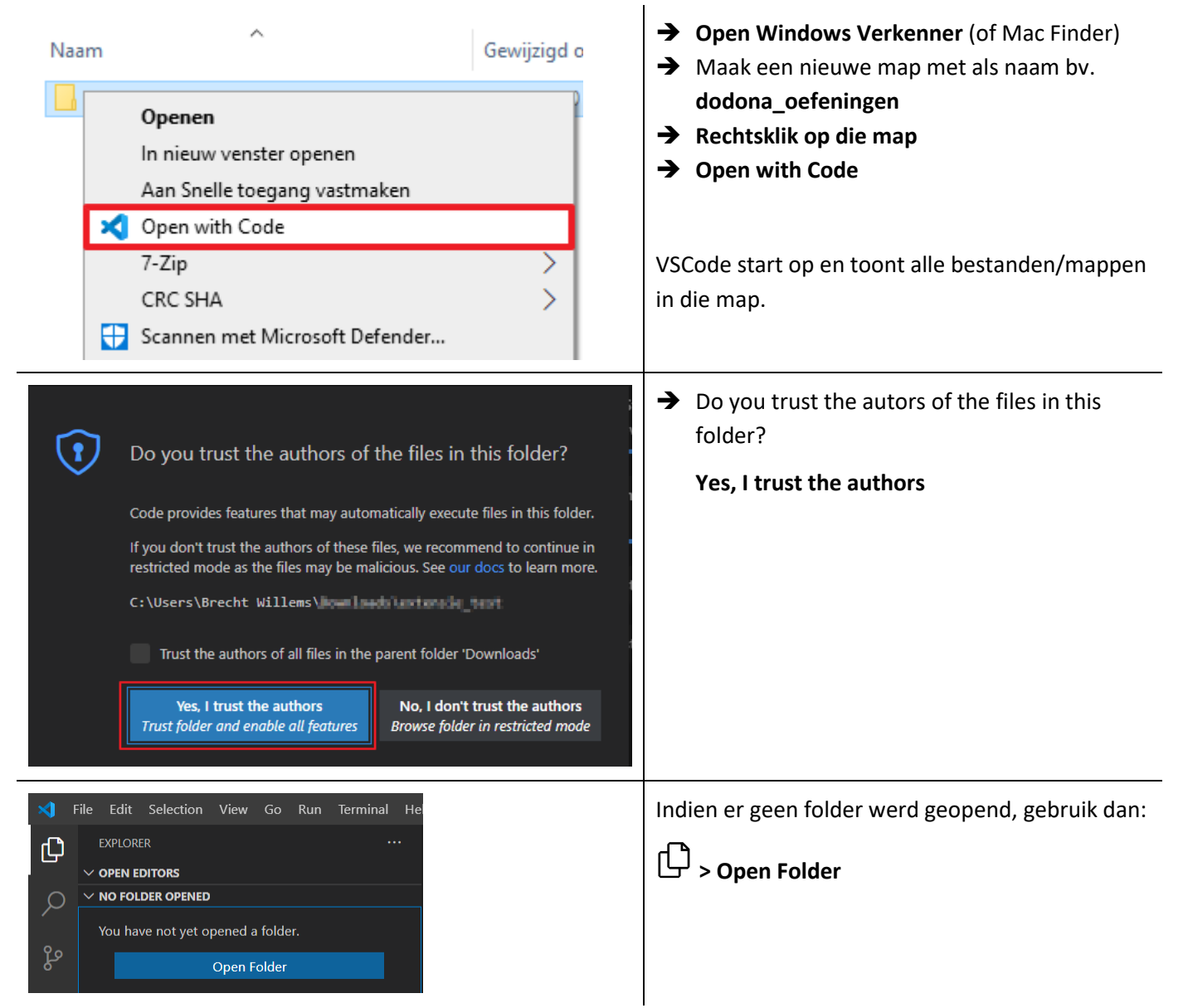

## <span id="page-13-0"></span>**Bestanden en mappen aanmaken in een workspace**

Open **File Explorer** (Ctrl+Shift+E). Hier vind je informatie over **OPEN EDITORS** (bestanden die je momenteel geopend hebt en eventueel aan het bewerken bent) en de inhoud van de **geopende map** (bv. *DODONA\_OEFENINGEN*) waarin je werkt. De geopende hoofdmap is nu jouw **workspace**, die waarschijnlijk nog helemaal leeg is.

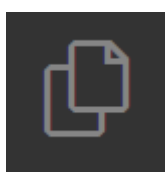

<span id="page-13-1"></span>Bestand aanmaken (.py, .html, .css, .sql ...) In de map kan je bestanden toevoegen

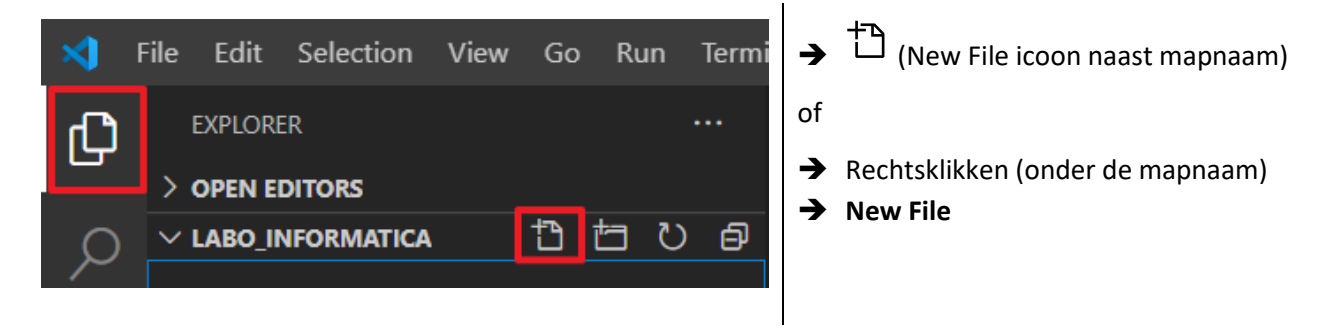

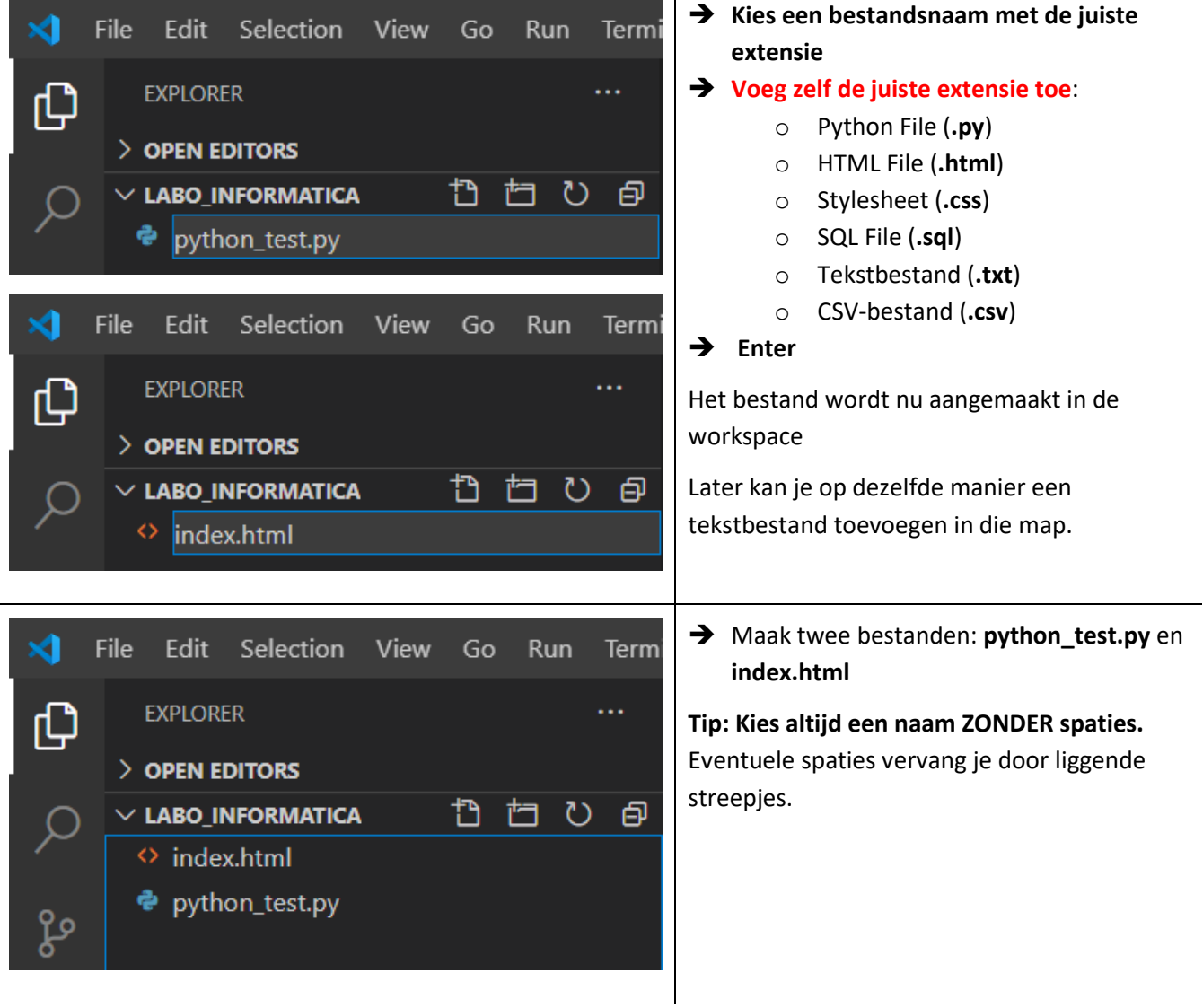

#### <span id="page-14-0"></span>6.3.2 Map aanmaken

Je kan ook een map toevoegen aan de workspace:

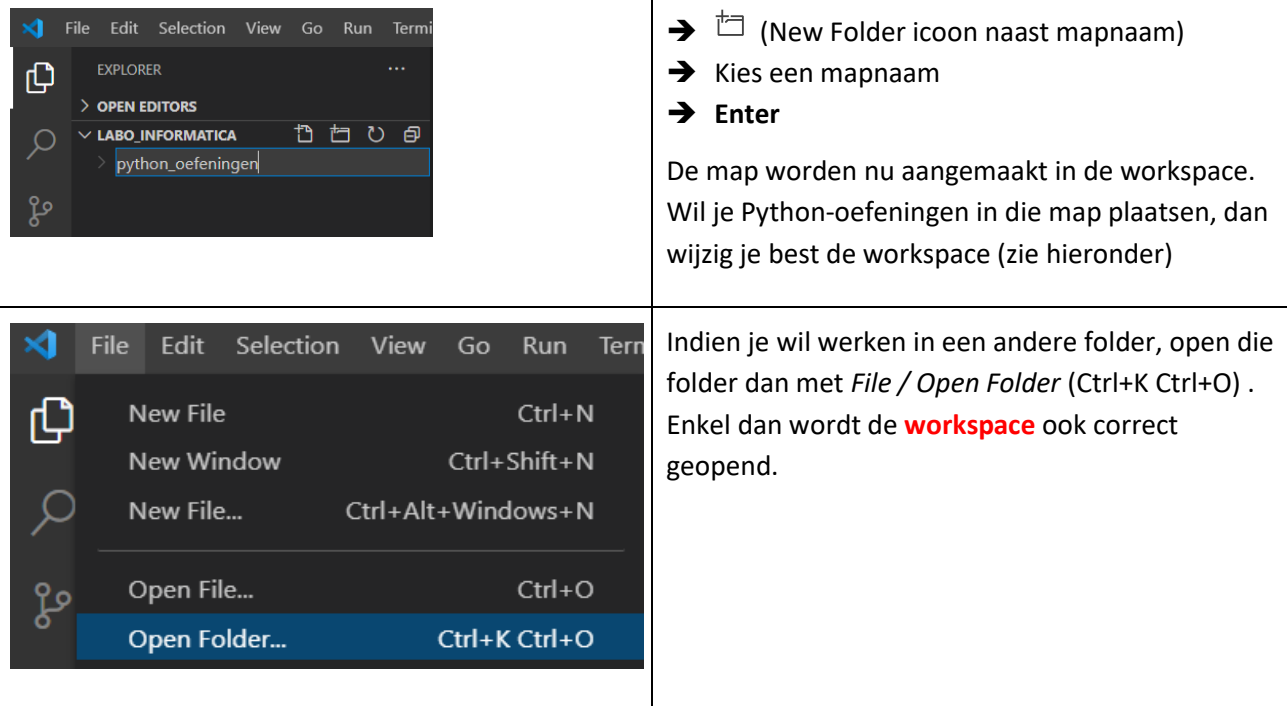

# <span id="page-15-0"></span>**7 Van start met Dodona als lesgever**

Op<https://docs.dodona.be/nl/> vind je documentatie van Dodona als naslagwerk. De meeste informatie van hieronder vind je ook daar terug. Hieronder is het eerder een gedetailleerd stappenplan uitgewerkt specifiek voor VS Code in combinatie met GitHub.

#### <span id="page-15-1"></span>**Lesgeversrechten aanmaken**

Om zelf oefeningen te kunnen toevoegen, moet je eerst lesgeversrechten aanvragen. Vul dit formulier in [https://dodona.ugent.be/nl/rights\\_requests/new.](https://dodona.ugent.be/nl/rights_requests/new)

#### <span id="page-15-2"></span>**Cursus en reeks aanmaken**

Maak hier een nieuwe lege cursus aan: [https://dodona.ugent.be/nl/courses/new/.](https://dodona.ugent.be/nl/courses/new/) Een overzicht van alle cursussen staat hie[r https://dodona.ugent.be/nl/courses/.](https://dodona.ugent.be/nl/courses/) Daarna moet er nog een reeks aangemaakt worden, waar later de oefeningen in opgenomen worden.

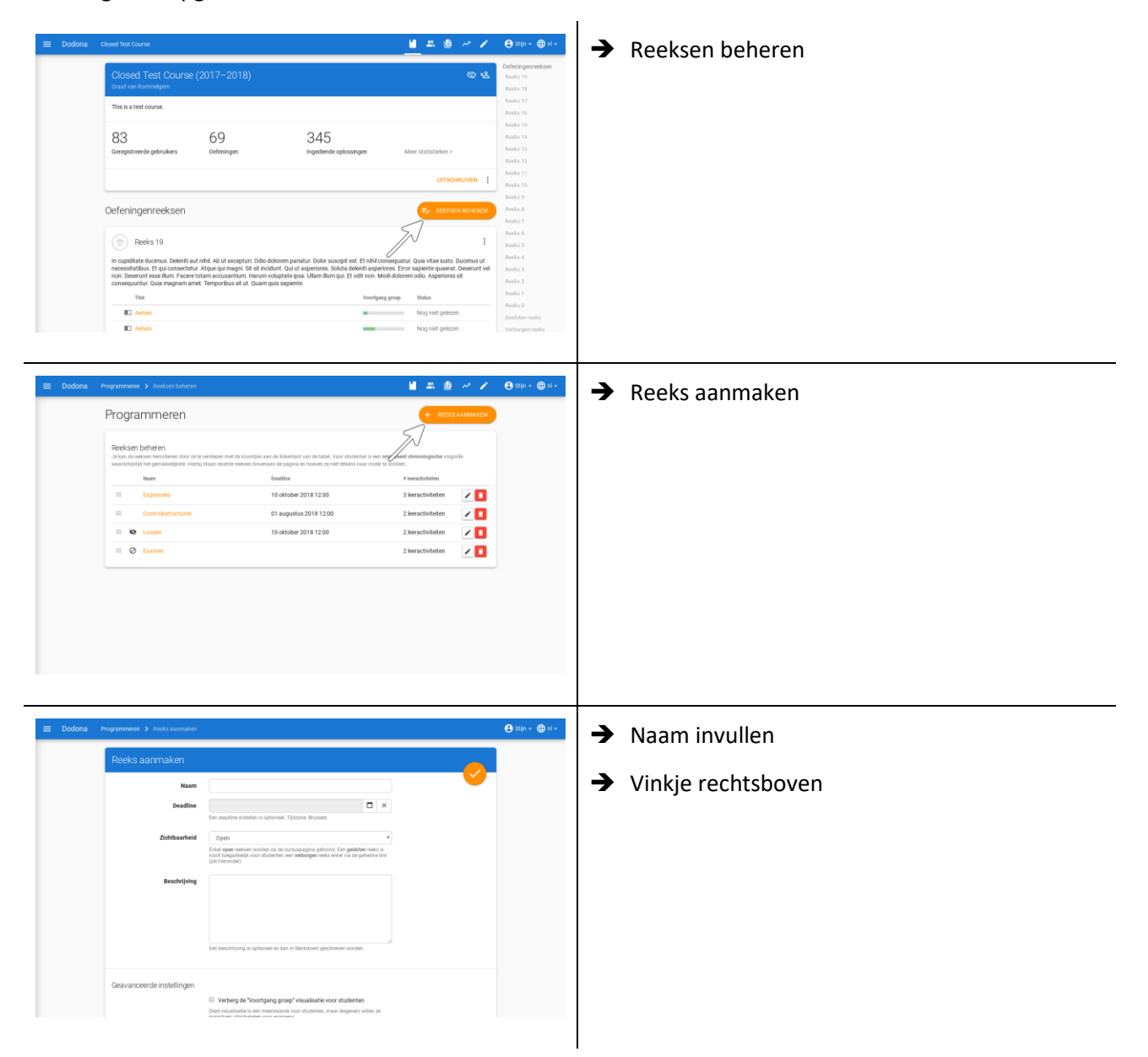

Meer informatie:<https://docs.dodona.be/nl/guides/teachers/exercise-series-management/>

## <span id="page-16-0"></span>**Oefening toevoegen**

In Dodona kan je zowel eigen oefeningen als oefeningen van andere lesgevers gebruiken in je cursus.

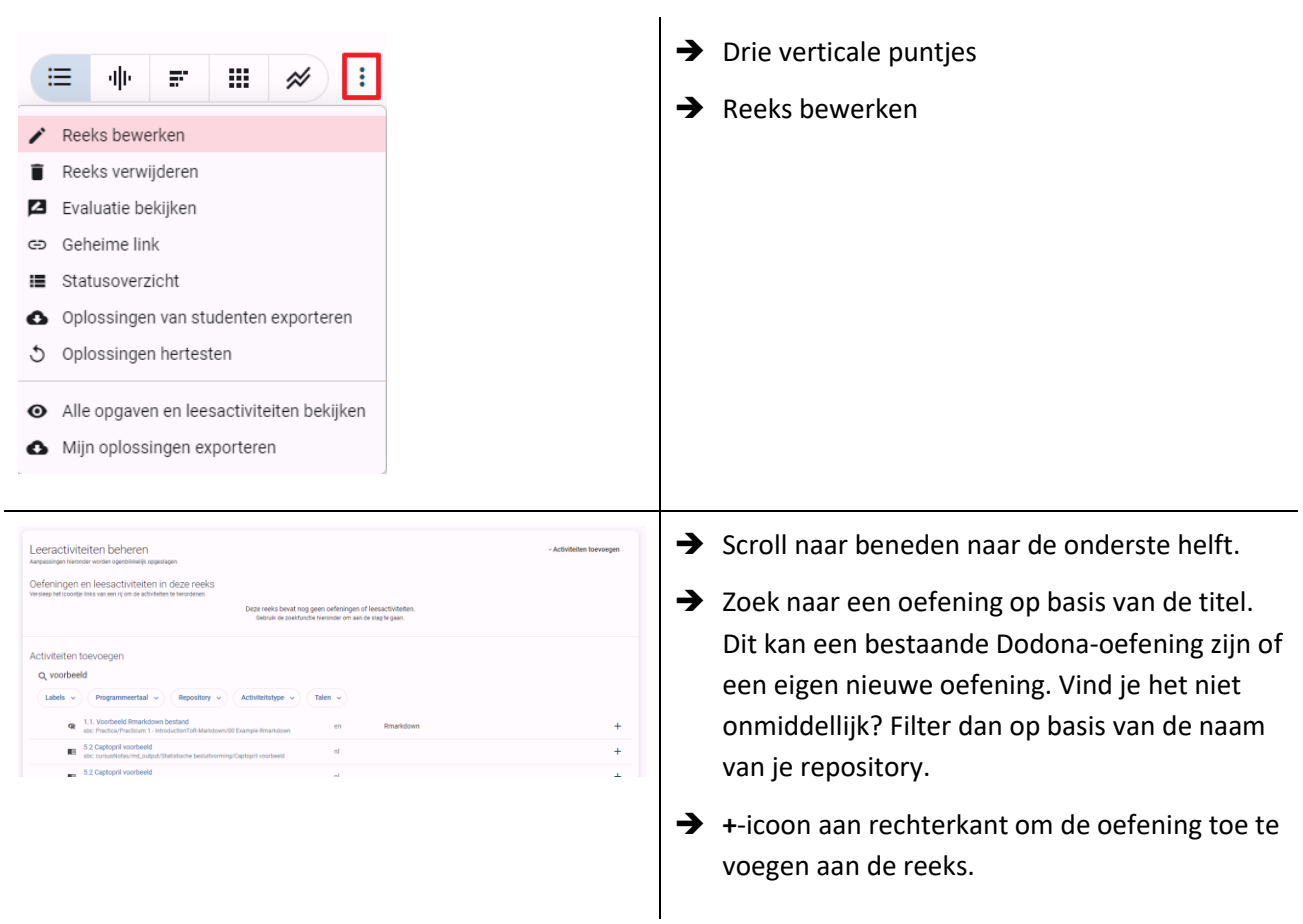

# <span id="page-17-0"></span>**8 Van start met GitHub**

Dodona gebruikt git repositories om oefeningen en ander lesmateriaal te beheren. Een repository kan meerdere oefeningen bevatten en moet aan een bepaalde structuur (zie verder) voldoen om gelezen te kunnen worden door Dodona. De officiële documentatie vind je o[p https://docs.dodona.be/nl/guides/teachers/new-exercise-repo/#\\_1](https://docs.dodona.be/nl/guides/teachers/new-exercise-repo/#_1-een-git-repository-aanmaken) [een-git-repository-aanmaken.](https://docs.dodona.be/nl/guides/teachers/new-exercise-repo/#_1-een-git-repository-aanmaken)

#### <span id="page-17-1"></span>**GitHub account aanmaken**

De eerste stap is inloggen/registreren op GitHub vi[a https://github.com/.](https://github.com/)

## <span id="page-17-2"></span>**GitHub repository aanmaken**

Maak een GitHub repository aan. Je kan dit eenvoudig doen via [https://github.com/new.](https://github.com/new)

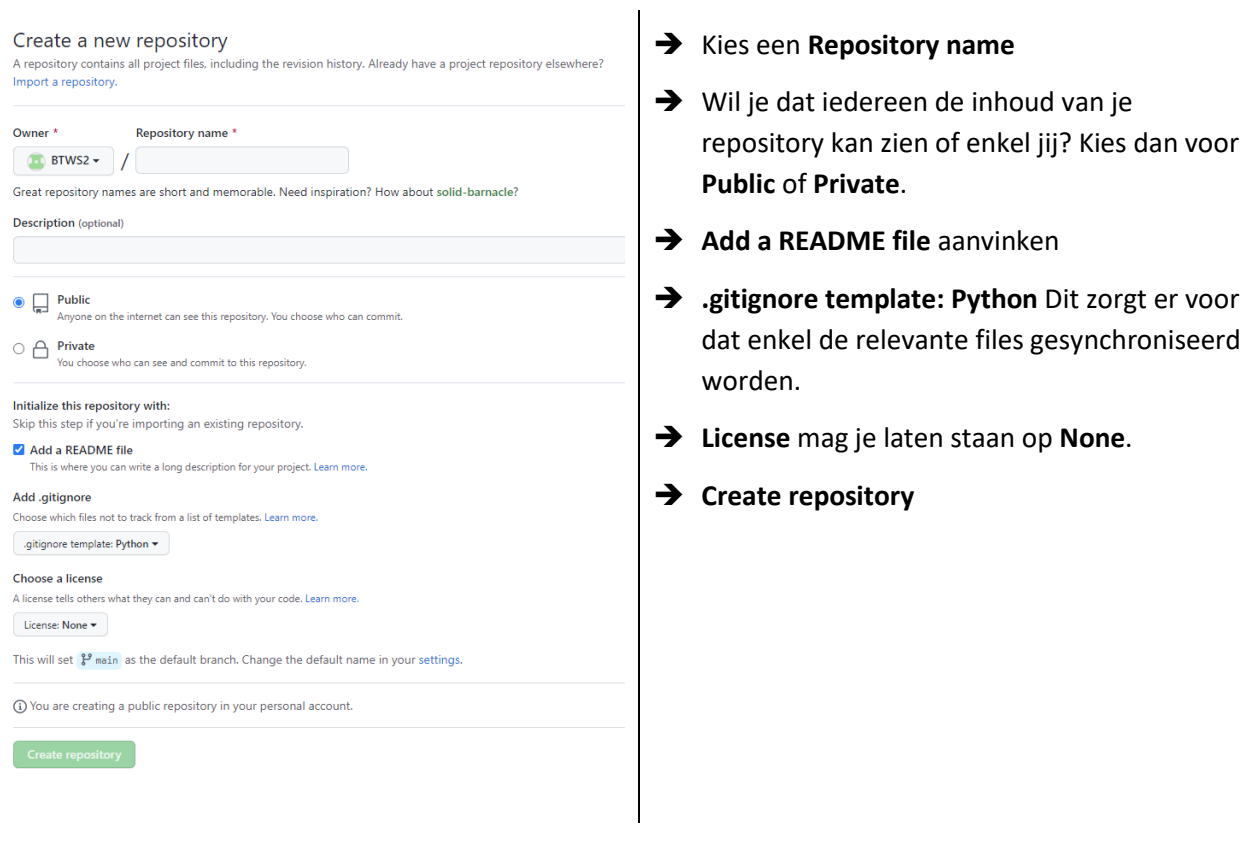

## <span id="page-17-3"></span>**Repository toevoegen aan Dodona**

Als je lesgeversrechten op Dodona hebt, dan verschijnt in de linker navigatiebalk (te herkennen aan de drie strepen linksboven) een link **Repository's** die je naar een [overzicht van alle repositories op Dodona](https://dodona.ugent.be/nl/repositories/) brengt. Om een nieuwe repository toe te voegen, klik je op de grote plus-knop rechts bovenaan de pagina.

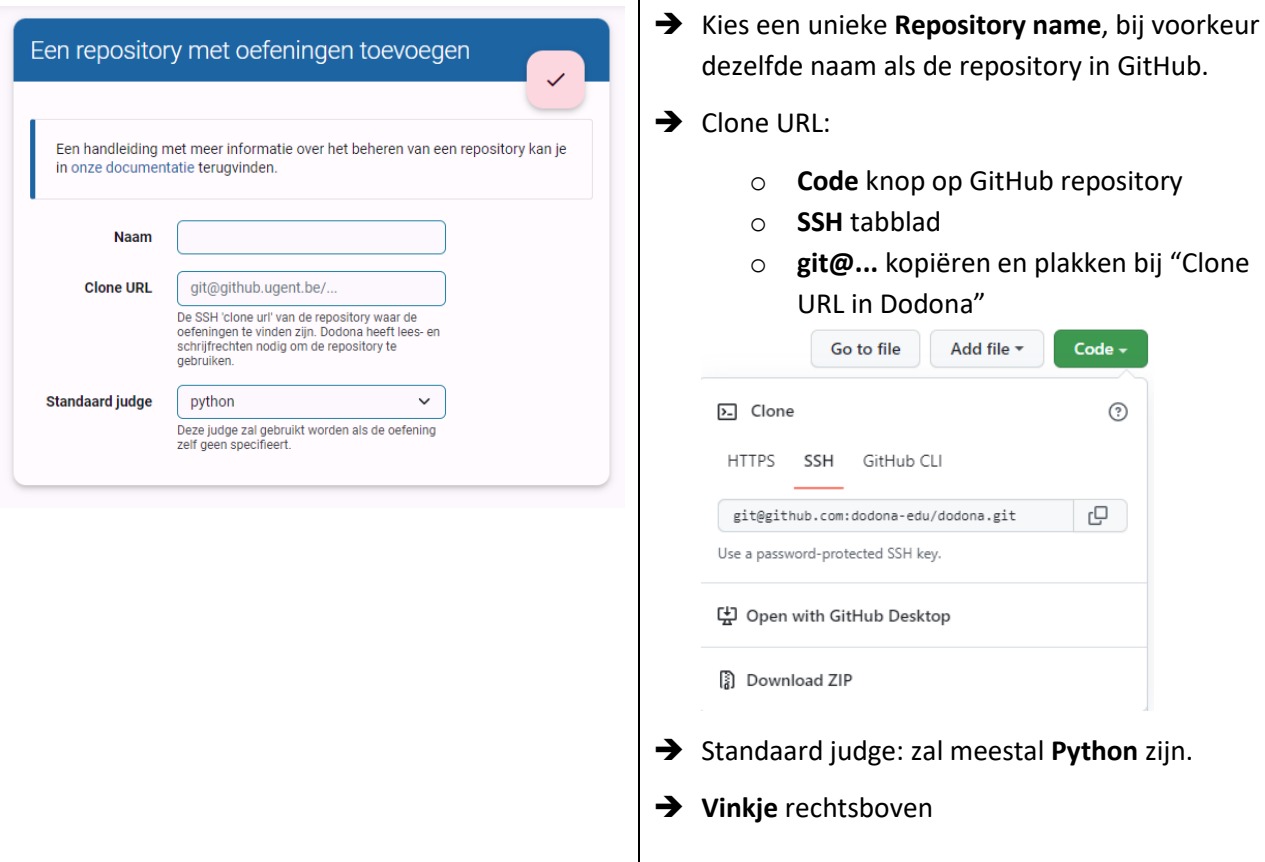

 $\mathbf{r}$ 

#### <span id="page-18-0"></span>**Dodona toegang geven tot repository**

Je moet er voor zorgen dat de Dodona server zowel lees- als schrijfrechten heeft op je repository met oefeningen. Dodona heeft deze schrijftoegang nodig om eenvoudig de oefeningen kunnen bewerken via de webinterface.

Hiervoor moet je de gebruiker **dodona-server** aan je repository toe te voegen. Van zodra het Dodona team deze uitnodiging accepteert, kan je van start gaan.

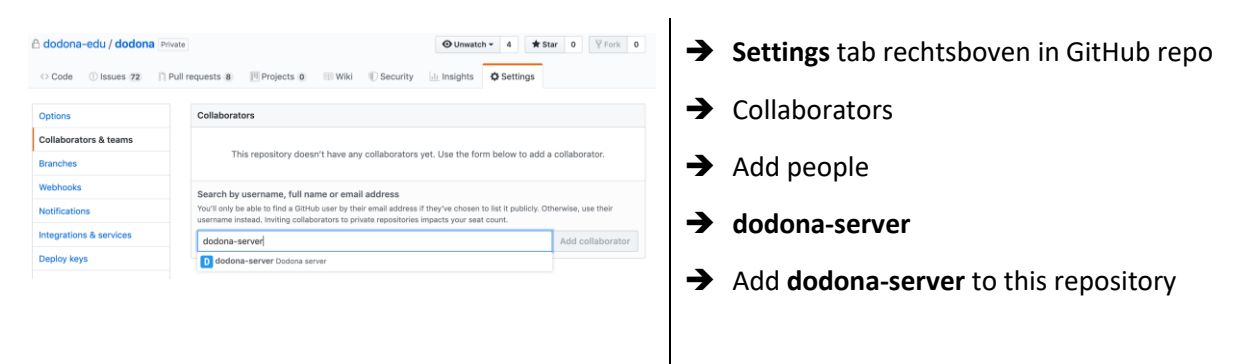

## <span id="page-18-1"></span>**Webhook instellen**

Om je oefeningen up-to-date te houden, moet Dodona weten wanneer je wijzigingen aanbrengt. We doen dit met behulp van een *webhook*. Dit is een unieke URL die er voor zorgt dat Dodona je repository opnieuw zal verwerken. Deze URL zou zichtbaar moeten zijn nadat je je repository aan Dodona hebt toegevoegd.

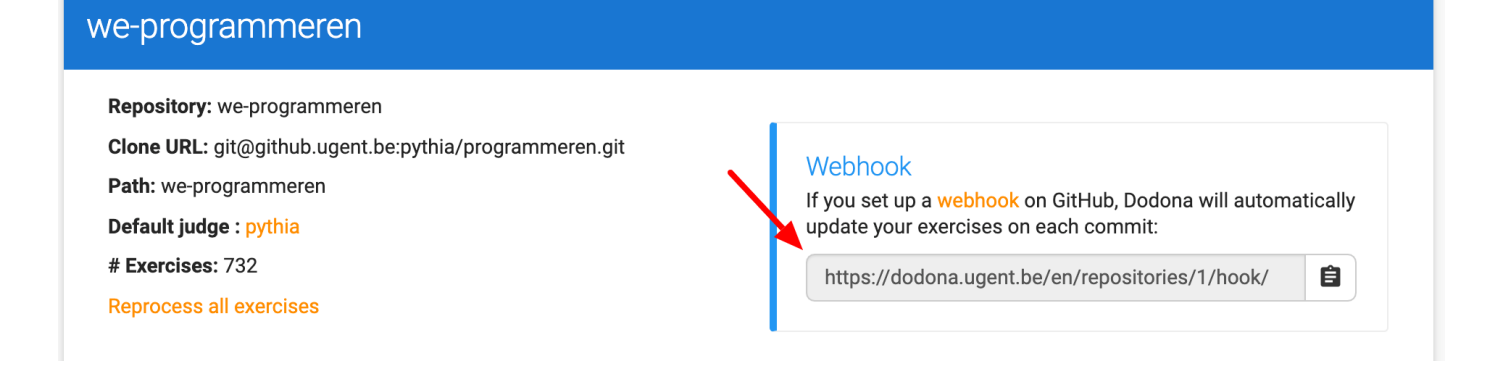

Deze URL moet je vervolgens toevoegen aan GitHub via onderstaande stappen.

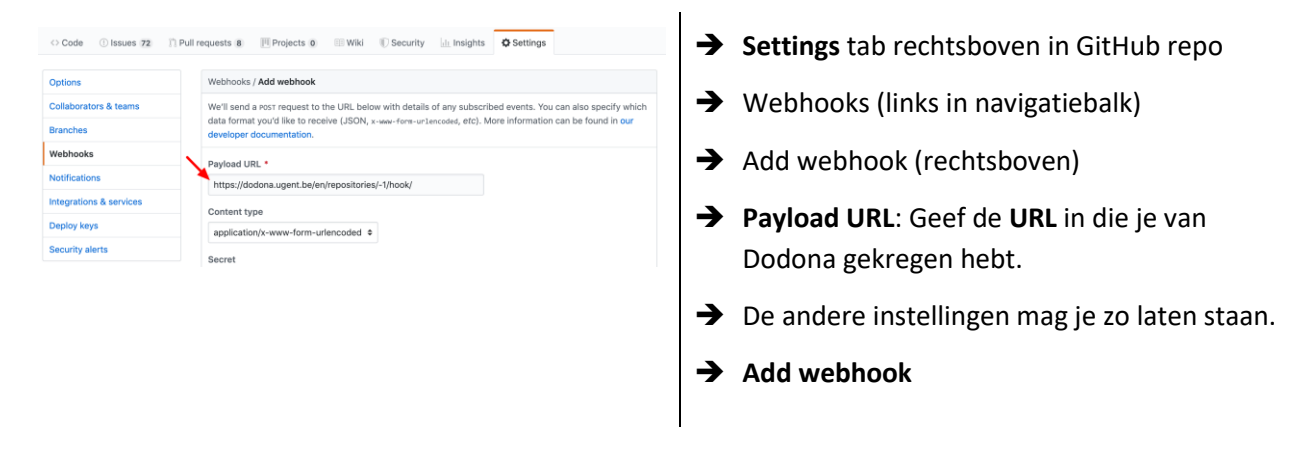

#### <span id="page-19-0"></span>**Lesmateriaal aanmaken**

Je bent nu helemaal klaar om oefeningen en lesmateriaal toe te voegen aan je repository. Als alles goed gaat, dan zouden ze automatisch moeten verschijnen op Dodona. Denk er aan om de oefeningen ook nog toe te voegen aan een reeks in je cursus (zie [7.3](#page-16-0) [Oefening toevoegen\)](#page-16-0).

# <span id="page-20-0"></span>**9 GitHub Desktop**

Wat je met GitHub Desktop kan, kan je ook rechtsreeks met VS Code. GitHub Desktop is alleen gebruiksvriendelijker.

## <span id="page-20-1"></span>**Installatie en configuratie**

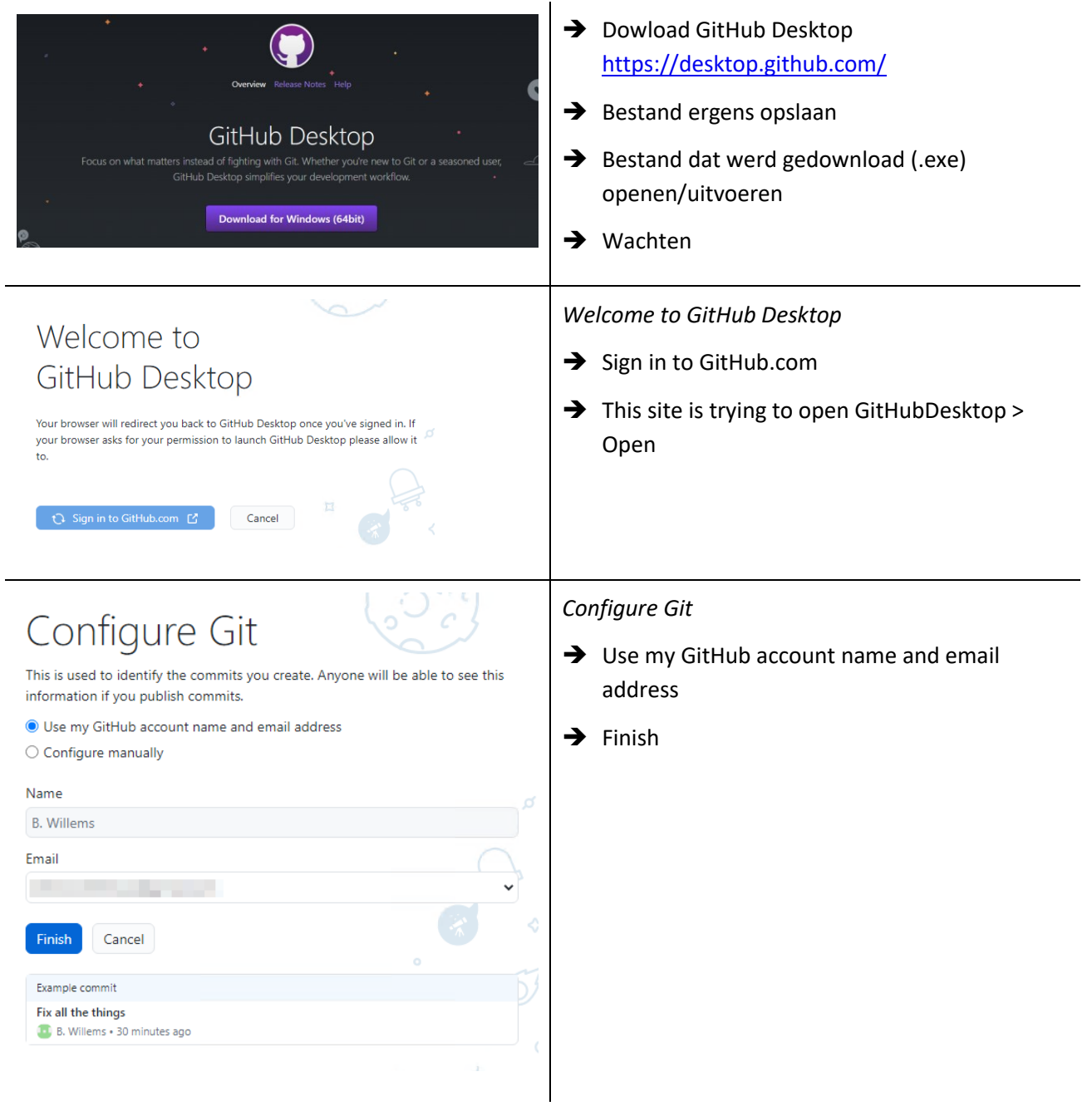

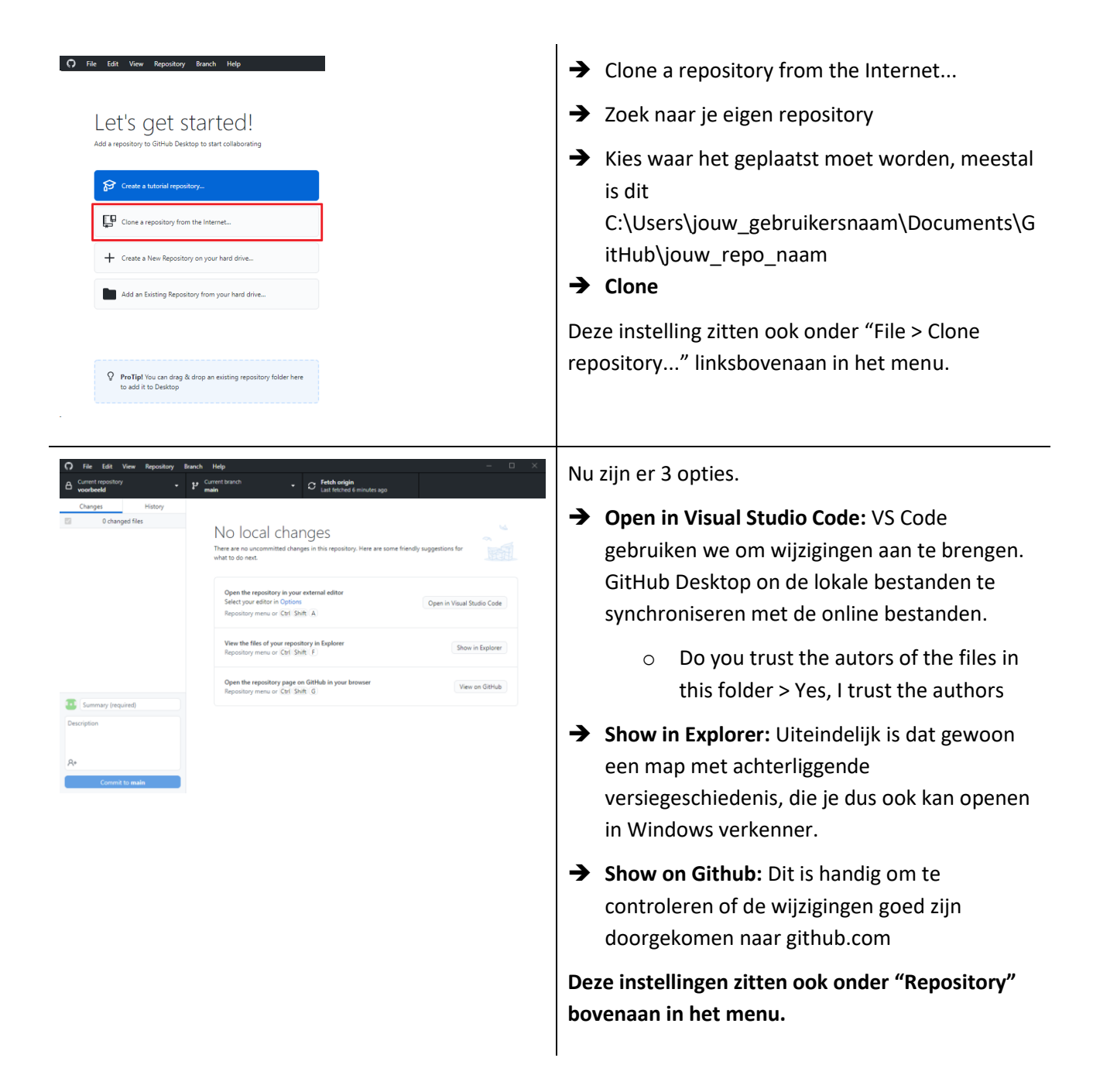

#### <span id="page-21-0"></span>**Bestanden opladen naar GitHub**

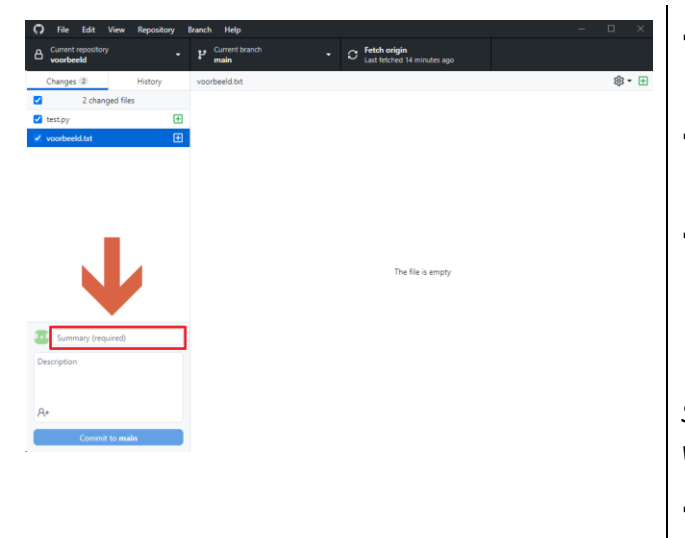

- ➔ Voeg een bestand toe (bijvoorbeeld test.txt) of wijzig de inhoud van een bestand.
- ➔ **Open GitHub Desktop.** Hier krijg je een overzicht van wat er gewijzigd is.
- ➔ Voeg verplicht een eigen bericht toe die kort zegt wat er veranderd is in **Summary**. Dit is puur voor jezelf om achteraf makkelijk dingen terug te vinden.

*Standaard worden alle wijzigingen doorgegeven, wat meestal de bedoeling is.*

➔ **Commit to main**

Nu staan de wijzigingen klaar om te versturen naar github.com. Het versturen is de volgende stap.

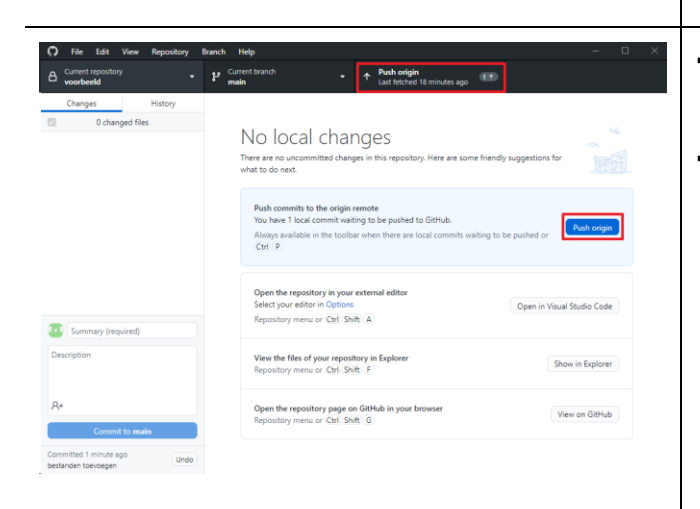

- ➔ **Push origin** (vrij vertaald: "omhoog duwen naar de cloud")
- ➔ **View on GitHub.** Nu zou je je wijzigingen online moeten zien.

# <span id="page-23-0"></span>**10 Github.dev (optioneel)**

De webgebaseerde editor github.dev is een editor die volledig in de browser wordt uitgevoerd. De editor is heel gelijkaardig aan VS Code, maar biedt minder mogelijkheden. De bestanden die op github.com staan kan je weergeven, wijzigen en "comitten" via github.dev.

## <span id="page-23-1"></span>**Github.dev openen**

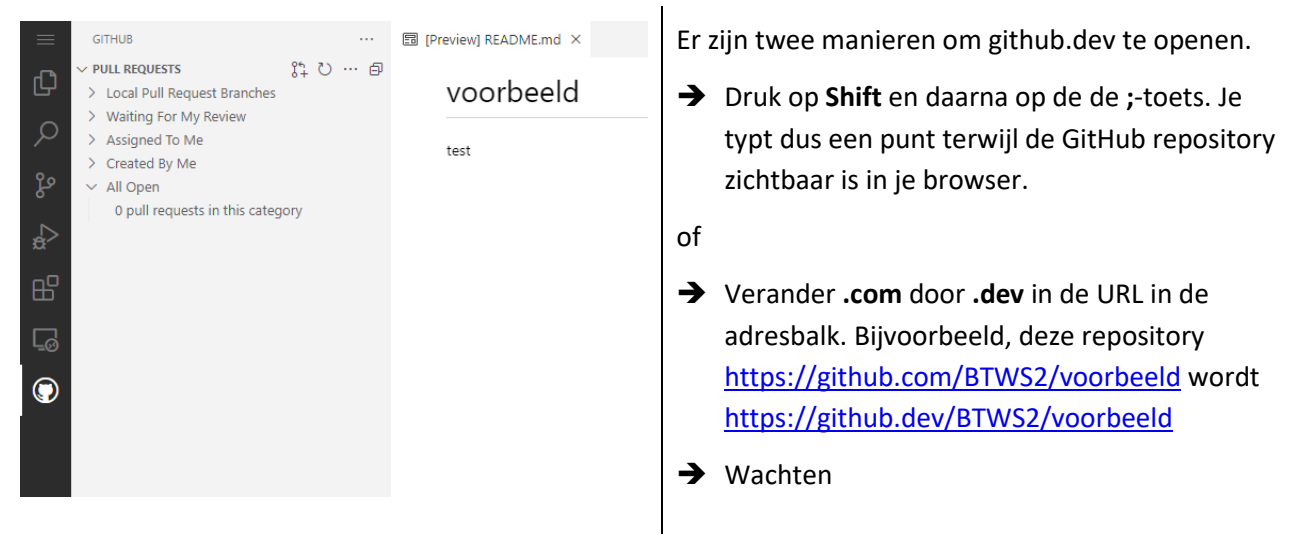

## <span id="page-23-2"></span>**Bestanden opladen naar github.dev**

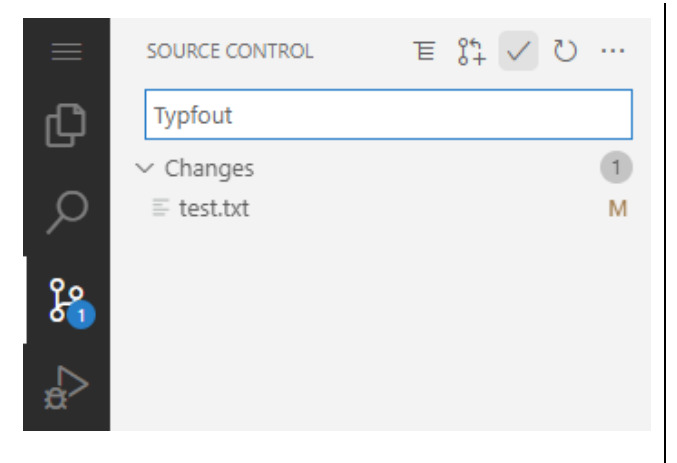

- ➔ Voeg een bestand toe (bijvoorbeeld test.txt) of wijzig de inhoud van een bestand.
- → Klik op het <sup>8</sup><sup>o</sup> logo. Hier krijg je een overzicht van wat er gewijzigd is.
- ➔ Voeg verplicht een eigen bericht toe die kort zegt wat er veranderd is in **Message**. Dit is puur voor jezelf om achteraf makkelijk dingen terug te vinden.

*Standaard worden alle wijzigingen doorgegeven, wat meestal de bedoeling is.*

 $\rightarrow \vee$  of **Ctrl+Enter** in het tekstvak

Nu staan de wijzigingen op github.com.

# <span id="page-24-0"></span>**11 Repository structuur**

**Het eenvoudigst is als je dezelfde structuur overneemt als een gelijkaardige oefening op [https://github.com/dodona-edu/example-exercises.](https://github.com/dodona-edu/example-exercises) Je maakt een map per programmeertaal en zet daarin je oefeningen.**

In deze handleiding zal ik enkel de meest relevante items bespreken.

#### <span id="page-24-1"></span>**Oefeningmap-structuur**

Binnenin een oefeningmap behandelt Dodona elke map met een config.json-bestand als een aparte leeractiviteit: dit kan een programmeeroefening zijn of een leesactiviteit. We verwachten dat deze map de volgende structuur heeft:

- **Een config.json-bestand**: dit bestand bevat de [oefening-specifieke configuratie.](https://docs.dodona.be/nl/references/exercise-config) Deze configuratie zal samengevoegd worden met alle dirconfig.json-bestanden in de bovenliggende map van de oefeningmap. Je kan altijd configuratiewaarden die ingesteld werden door een bovenliggende map overschrijven met het config.json-bestand.
- **Een description-map**: deze map bevat de volgende bestanden die de oefening beschrijven:
	- o **Een description.en.md- en/of description.nl.md-bestand**: deze bestanden bevatten de Engelse en/of Nederlandse beschrijving van de oefening.
	- o **Een optionele media-map**: deze map bevat statische bestanden zoals afbeeldingen die gebruikt worden in de oefeningbeschrijving.
	- o **Een optionele boilerplate-map**: deze map bevat de bestanden boilerplate.en, boilerplate.nl, en/of boilerplate (zonder extensie). De inhoud van deze bestanden worden automatisch ingeladen in het inzendingstekstveld van de gebruikers. Je kan deze bestanden gebruiken om startcode of structuur te voorzien voor de studenten.
	- o **Een evaluation-map**: de inhoud van deze map wordt beschikbaar gesteld voor de judge en kan bijvoorbeeld bestanden met de testcode bevatten.
	- o **Een optionele solution-map**: bestanden in deze map zullen getoond worden op de oefeninginformatiepagina als voorbeeldoplossing. Meerdere voorbeeldoplossingen zijn mogelijk, maar bestanden met een naam beginnend met *solution* zullen vooraan staan.

Een voorbeeld van de mappenstructuur voor Python oefeningen met de OutputJudge. Meer informatie: <https://docs.dodona.be/nl/references/exercise-directory-structure/>

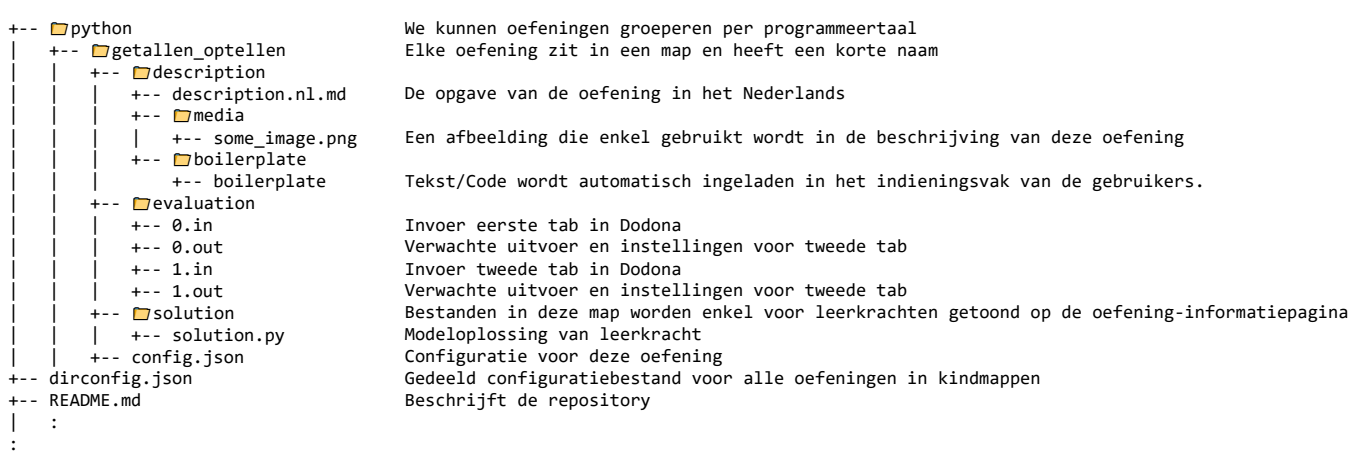

In Dodona kan je ook leesactiviteiten aanmaken. De structuur is heel gelijkaardig als die van oefeningen. Meer informatie:<https://docs.dodona.be/nl/references/exercise-directory-structure/>

## <span id="page-25-0"></span>**Oefeningconfiguratie (config.json of dirconfig.json)**

Dodona laat toe om de configuratie van een **oefening** of een **leesactiviteit** in te stellen door middel van configuratiebestanden. Deze bestanden moeten het JSON-formaat hebben en config.json genoemd worden in oefeningenmappen en dirconfig. json in andere mappen. Om de finale configuratiewaarden te bekomen voor een leeractiviteit, voegt Dodona het standaardconfiguratiebestand samen met de dirconfigs in de bovenliggende folders van de oefening en met het oefeningconfiguratiebestand. Dit proces laat je toe om waarden in een bovenliggende folder te overschrijven.

Dit zullen we behandelen samen met een oefening. Eén keer het goed staat voor één oefening kan je het config.json bestand kopiëren en enkel de naam aanpassen.

Meer informatie:<https://docs.dodona.be/nl/references/exercise-config/>

Aanbevolen **dirconfig.json** (vul de meest gebruikte programmeertaal in bij "programming language" die in die (onderliggende) map(pen) voorkomt).

```
{
   "access": "public",
   "programming_language": "python",
   "contact": "firstname_lastname@ugent.be"
}
```
Aanbevolen **config.json** (programmeertaal aanpassen indien nodig)

```
{
   "type": "exercise",
   "programming_language": "python",
   "description": {
     "names": {
       "nl": "Voorbeeld oefening",
       "en": "Example exercise"
     }
   },
   "labels": ["label1", "label2"],
   "access": "public",
   "contact": "firstname_lastname@ ugent.be"
}
```
# <span id="page-26-0"></span>**12 Judges**

## <span id="page-26-1"></span>**Python**

#### **Documentatie:<https://docs.dodona.be/nl/references/python-judge/>**

#### <span id="page-26-2"></span>12.1.1 Kenmerken

- Zeer veel mogelijkheden
- Verwachte invoer en uitvoer moet je op voorhand in repository zetten (neemt veel tijd in beslag)
- Twee manieren van vergelijken
	- o Deze **OutputJudge** is enkel geschikt voor oefeningen die input vragen via **input()** en de resultaten uitprinten via **print()**.
	- o De **DoctestJudge** is een judge die **functies** in de ingediende broncode evalueert functies door er een serie unit tests op uit te voeren die beschreven worden aan de hand van een uitgebreide versie van het format van de Python **doctest** module. De DoctestJudge is enkel geschikt om Python functies te testen.

Beide manieren gebruiken .in- en .out-bestanden die zich in de **evaluation** map bevinden, maar op een andere manier. Er wordt altijd gestart met het cijfer 0 als bestandsnaam. Per extra tab die wil verkrijgen, wordt dat getal met 1 vermeerderd.

#### <span id="page-26-3"></span>12.1.2 OuputJudge

De invoer wordt in het .in-bestand opgenomen. De uitvoer in 0.out. De instellingen staan ook in het .out-bestand onder een rij van minstens 3 koppeltekens.

#### <span id="page-26-4"></span>*12.1.2.1 Voorbeeld: echo*

Bekijk deze oefening aandachtig, neem de structuur over en verander de inhoud van de bestanden waar nodig. Maak bijvoorbeeld een oefening waarin twee getallen opgeteld worden en de resulterende som geprint moet worden.

<https://github.com/dodona-edu/example-exercises/tree/master/python/echo>

#### <span id="page-26-5"></span>12.1.3 DoctestJudge

Het oproepen van de functie en het resultaat die de functie print of teruggeeft wordt er onder tegen de linker kantlijn genoteerd. Het oproepen van de functie wordt voorafgegaan door drie groter-dan-tekens (>>>).

Testen worden geschreven in het Python doctest formaat. Bijvoorbeeld

#### >>> getallen optellen(3, 2) 5

Enkel de instellingen staan in het .out-bestand onder een rij van minstens 3 koppeltekens.

#### <span id="page-26-6"></span>*12.1.3.1 Voorbeeld: echo-function-print*

Bekijk deze oefening aandachtig, neem de structuur over en verander de inhoud van de bestanden waar nodig. Maak bijvoorbeeld een oefening waarin twee getallen opgeteld worden gebruik makende van een functie "getallen\_optellen(getal1, getal2)" en het de resulterende som geretourneerd moet worden.

<https://github.com/dodona-edu/example-exercises/tree/master/python/echo-function-print>

## <span id="page-26-7"></span>12.2Turtle

#### **Documentatie:<https://github.com/dodona-edu/judge-turtle>**

#### <span id="page-26-8"></span>12.2.1 Kenmerken

- Zeer gebruiksvriendelijk (enkel modeloplossingcode nodig)
- Vergelijken gebeurt op basis van automatisch gegenereerde een png-afbeelding

Dodona handleiding Conderwijsbegeleider Brecht Willems @ UGent 27|50

- Feedback in de vorm van absoluut en percentueel verschil in zichtbare pixels
- Nog in ontwikkeling

## <span id="page-27-0"></span>12.3HTML/CSS

#### **Documentatie:<https://github.com/dodona-edu/judge-html>**

#### <span id="page-27-1"></span>12.3.1 Kenmerken

- Geldige code?
	- HTML render van code\*
	- **Twee manieren om te vergelijken**
		- Vergelijken met **structuur** modeloplossing in HTML
			- Weinig feedback
			- Zeer gebruiksvriendelijk
		- Vergelijken met een **checklist** gemaakt in Python
			- Heel veel feedback mogelijk
			- Vraagt wat tijd
- Feedback
	- Syntax errors
	- Unieke ID's
	- Tag op juiste plaats?
	- Verplichte zaken aanwezig?

#### <span id="page-27-2"></span>12.3.2 Nieuwe oefeningen

Voor nieuwe oefening heb je ofwel de modeloplossing in HTML nodig of een controlescript in Python.

<span id="page-27-3"></span>12.3.3 Voorbeelden

<https://github.com/dodona-edu/example-exercises/tree/master/html>

#### <span id="page-27-4"></span>**12.4SQL**

**Documentatie:<https://github.com/dodona-edu/judge-sql>**

#### <span id="page-27-5"></span>12.4.1 Kenmerken

- **SQLite**
- **Resulterende tabel vergelijken\***
- **Lezen van en schrijven naar databank**
- Datastructuur aanpassen
- Feedback
	- Syntax fouten
	- Te veel of te weinig kolommen/rijen
	- Volgorde rijen
	- Data types

#### <span id="page-27-6"></span>12.4.2 Features

- Volgorde van de kolommen speelt geen rol
- Dezelfde query uitvoeren op meerdere databases
- Meerdere query's uitvoeren op één database

#### <span id="page-27-7"></span>12.4.3 Nieuwe SQL-oefeningen

• **Zeer gebruiksvriendelijk**

- 1. Database (niet te groot/klein)
- 2. Modeloplossingsquery nodig

#### <span id="page-28-0"></span>12.4.4 Voorbeelden

<https://github.com/dodona-edu/example-exercises/tree/master/sql>

# <span id="page-29-0"></span>**13 Dodona in VS Code**

Als de koppeling tussen Dodona en VSCode gemaakt is (zie [3.5.3\)](#page-10-0) kan je alle Dodona-cursussen raadplegen met U (links in activity bar halverwege). Klap de gewenste cursus uit. Nieuwe reeksen worden onderaan toegevoegd.

ion...

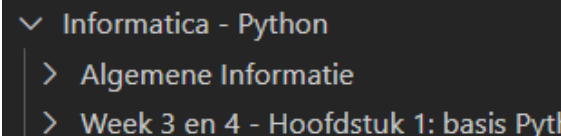

Elke reeks start bij voorkeur met een **leesactiviteit** die belangrijke informatie bevat (wat zijn basisoefeningen, extra oefeningen, wat zijn de leerdoelen).

# <span id="page-29-1"></span>**13.1 Leesactiviteiten in VS Code**

Leesactiviteiten kan je herkennen aan het boek symbool ( $\blacksquare$ ). Lees elke activiteit, en duid aan dat je hiermee klaar bent:

 $\mathbf{I}$ 

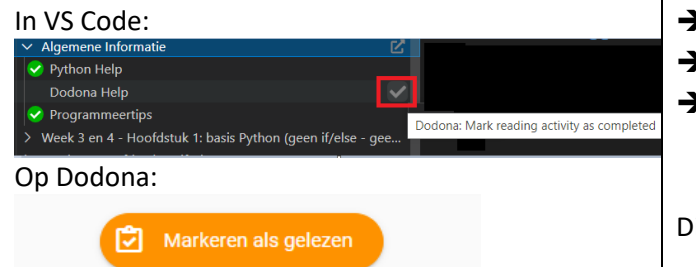

 $\blacktriangleright$  Klik op een leesactiviteit

- **►** Lees de tekst
- ➔ **Markeer als gelezen** door op het vinkje te klikken naast de naam van de leesactiviteit.

Dit kan ook in Dodona (onderaan de leesactiviteit).

## <span id="page-29-2"></span>**Dodona oefening aanmaken in VS Code**

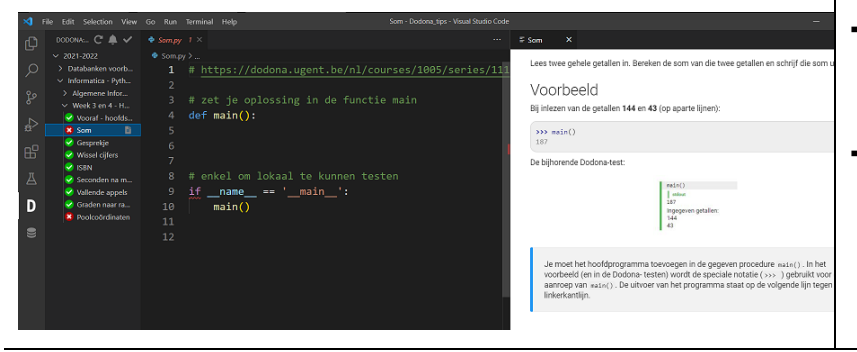

**→** Twee vensters openen (Python bestand met link naar opgave op Dodona en de opgave zelf) ➔ *In de instellingen (Ctrl+,) kan je instellen dat de opgave niet automatisch opent: zoek naar* 

dodona.exercise.description.auto*.*

#### **Merk op:**

- Je lost elke oefening eerst op in in VSCode
- Gebruik telkens dezelfde folder voor de workspace!
- Bovenaan staat een link in commentaar, **verwijder die niet** (VS Code gebruikt deze eerste regel om voor de juiste oefening in te dienen). Als je de CTRL-toets ingedrukt houdt terwijl je op de link klikt opent de Dodona oefening in een nieuw browservenster.

## <span id="page-29-3"></span>**Dodona oefening indienen via VS Code**

De meeste oefeningen kunnen worden ingediend in Dodona, en zijn dan ook zichtbaar voor de docent.

Bij indienen in Dodona starten de automatische testen en krijg je feedback van de computer.

Als je opnieuw wil indienen, dan voer je gewoon opnieuw hetzelfde commando uit. Je kunt zo vaak indienen als je wenst, maar best eerst voldoende testen in VS Code zelf.

![](_page_29_Picture_242.jpeg)

![](_page_29_Picture_23.jpeg)

![](_page_30_Picture_172.jpeg)

#### <span id="page-30-0"></span>**13.4Dodona Tips**

- Maak eerst een werkende versie van de opgave in VS Code! De automatische controle met **Dodona is slechts een hulpmiddel**. Je moet zelf ook in staat zijn om je code lokaal te testen op basis van de opgave. Het is de bedoeling dat je zelf je code kan uittesten in VS Code met behulp van de terminal.
- Indien er fouten zijn, pas je dit best aan in VS Code en dien je de opgave opnieuw in. Rechtstreeks in de browser programmeren geeft veel minder ondersteuning.
- Er zijn ook opmerkingen over de layout van je code ook die zijn belangrijk. Meestal kan je ze ook wegwerken.
- Als je merkt dat de automatische controle niet volledig correct zou zijn, meld je dit aan de begeleider.

## <span id="page-30-1"></span>**13.5 Overige functionaliteit in VScode**

![](_page_30_Picture_173.jpeg)

# <span id="page-31-0"></span>**14 GitHub in VS Code (optioneel)**

Dit is een manier om git rechtsreeks in VS Code te gebruiken. Het voordeel is dat je dan maar één programma nodig hebt, maar het is helaas minder gebruiksvriendelijk.

## <span id="page-31-1"></span>**14.1 Configuratie**

Hier maken we de koppeling tussen VS Code en GitHub.

![](_page_31_Picture_172.jpeg)

➔ **reload** je VS Code (Hetzelfde effect kan je bereiken door VS Code te sluiten en opnieuw op te starten.

![](_page_32_Picture_156.jpeg)

## <span id="page-32-0"></span>**Bestanden opladen naar GitHub**

Nadat je enkele wijzigingen gemaakt hebt, kan je die versturen naar GitHub. In principe kan je welke bestanden verstuurd moeten worden, maar in de praktijk zullen dit bijna altijd alle bestanden zijn.

![](_page_33_Picture_0.jpeg)

➔ Voeg een bestand toe of wijzig de inhoud van een bestand.

→ <sup>8</sup> Source control

➔ Voeg een eigen bericht toe die kort zegt wat er veranderd is in **Message**. Dit is puur voor jezelf om achteraf makkelijk dingen terug te vinden.

➔ Commit

**→** There are no staged changes to commit. Would you like to stage all your changes and commit them directly? Yes of **Always**

De eerste keer moet je naam en e-mail nog toevoegen.

- ➔ Windows-knop
- ➔ Zoek naar **Git CMD**
- **→** Geef deze twee regels in met je eigen gegevens
- git config --global user.name "Voornaam Achternaam"
- git config --global user.email voornaam.achternaam@example.com

#### **→** Sync Changes

 $\rightarrow$  This action will pull and push commits from and to 'origin/main'. > OK of **OK, Don't Show Again**

Ga nu naar je repositories op GitHub met je browser. Nu zou je je wijzigingen online moeten zien.

# <span id="page-34-0"></span>**15 Python code uitvoeren, inlezen van tekst en debuggen (Optioneel)**

#### <span id="page-34-1"></span>**Python code uitvoeren in Terminal**

Start VSCode op vanuit de map waarin je wilt werken. Je plaats alle oefeningen best in dezelfde map.

De Python-code van een (.py) bestand kan je uitvoeren in de *Terminal*. De **[Python](https://marketplace.visualstudio.com/items?itemName=ms-python.python)** extensie (developer: Microsoft) moet hiervoor geïnstalleerd zijn.

![](_page_34_Picture_177.jpeg)

![](_page_35_Picture_0.jpeg)

Er wordt onderaan een tweede venster (**Terminal**) geopend met de uitvoer van het programma.

## <span id="page-35-0"></span>**Informatie inlezen met Python via Terminal**

![](_page_35_Picture_210.jpeg)

Het is de bedoeling dat je zelf je code uittest in VS Code met behulp van de Terminal, vooraleer je het indient in Dodona. Dodona is slechts een hulpmiddel.

#### <span id="page-35-1"></span>**Python code debuggen (optioneel)**

Aangezien zelfs de meest doorgewinterde programmeur onmogelijk broncode kan schrijven die meteen kan uitgevoerd worden, zonder fouten te produceren, bieden programmeeromgevingen zoals VS Code heel wat ondersteuning voor het debuggen van broncode.

Debuggen is een manier om fouten te detecteren en op te lossen door te kijken wat er allemaal achter de schermen gebeurt. [Hier](https://nl.wikipedia.org/wiki/Debuggen#Geschiedenis) lees je vanwaar deze term zijn oorsprong vindt.

Om te debuggen volstaat het om eerst één of meerdere breekpunten (**breakpoints**) toe te voegen aan je broncode. Dit doe je door te klikken in de linkermarge van de Editor.

![](_page_35_Picture_9.jpeg)

Merk op dat ondertussen ook in het editor-venster de waarden van de variabelen weergegeven worden. Je kan de waarde (en het gegevenstype) van een variabele ook bekijken door met de muis over de naam van de variabele in de broncode te bewegen.

Een overzicht van de knoppen die je bij debuggen kan gebruiken in onderstaande tabel.

![](_page_36_Picture_119.jpeg)

# <span id="page-37-0"></span>**16 HTML bestand openen in Chrome**

Hiervoor moet de [Open in Browser](https://marketplace.visualstudio.com/items?itemName=techer.open-in-browser) (developer: TechER) geïnstalleerd zijn.

Start VS Code op vanuit de map waarin je wilt werken. Je maakt dus best de nodige map(pen) aan in Windows Verkenner (of Mac Finder).

![](_page_37_Picture_3.jpeg)

# <span id="page-38-0"></span>**17 Databanken in VS Code (Optioneel)**

De MySQL Databank waarmee je kan werken tijdens het labo is beschikbaar gesteld via een server op volgend adres: 193.190.127.240. Verbinden met databank in VS Code

Hiervoor moet de [MySQL](https://marketplace.visualstudio.com/items?itemName=cweijan.vscode-mysql-client2) (developer: cweijan) geïnstalleerd zijn.

![](_page_38_Picture_3.jpeg)

## <span id="page-38-2"></span><span id="page-38-1"></span>17.2SQL script maken en uitvoeren

149

Dodona handleiding Conderwijsbegeleider Brecht Willems @ UGent 39|50 Je kan alle query's ook opslaan als .sql files in de map de geopend werd in VSCode.

95117

John Valley Com

![](_page_39_Picture_130.jpeg)

# <span id="page-39-0"></span>17.3 Databank oefeningen in Dodona

selec FROM **CUST** 

m

![](_page_39_Picture_2.jpeg)

- ➔ **Run SQL** (testen op online databank)
- ➔ Resulterende tabel wordt getoond.
- ➔ **Vinkje** om in te dienen in Dodona
- ➔ Jouw resulterende tabel wordt vergeleken met de modeloplossing.

# <span id="page-40-0"></span>**18 VS Code sneltoets (Optioneel)**

Sneltoets (*shortcuts*) laten je toe om een snel bepaalde actie uit te voeren die je anders met de muis zou uitvoeren.

#### <span id="page-40-1"></span>**Command Palette openen**

Het Command Palette is een veelgebruikte manier om te interfacen met VS Code.

Er zijn veel methodes om dit venster bovenaan de editor te openen, maar de meest gebruikte is de sneltoets:

![](_page_40_Picture_5.jpeg)

Bijna alles wat je via de UI kan doen in VS Code, kan je ook uitvoeren met een commando in het Command Palette. Dit is dus een sneltoets om zeker te onthouden.

![](_page_40_Picture_7.jpeg)

Palette staat ook telkens de sneltoets om het commando uit te voeren (indien die bestaat).

#### <span id="page-40-2"></span>**18.2 Sneltoetsen**

<span id="page-40-3"></span>18.2.1 Belangrijkste sneltoetsen

**1. Command Palette (veelgebruikte manier om te interfacen met VS Code)**

Ctrl+Shift+P (Mac: Command+Shift+P) of **> Command Palette...**

**2. Code uitlijnen en herschikken (editor.action.formatDocument):**

Shift+Alt+F sneltoets of Rechtsklikken, Format document (aanbevolen sneltoets Alt+C)

Als je deze melding krijgt:

➔ **Use black** of **Yes** (Het om het even wat je kiest: Conda of Pip)

![](_page_40_Picture_17.jpeg)

**3. Code uitvoeren in Interactive Window (jupyter.runFileInteractive):**

Shift+Enter sneltoets (sneltoets zelf toevoegen indien nodig) of Rechtsklikken op de code, Run Current File in Interactive Window

#### **4. Code uitvoeren in Terminal (python.execInTerminal):**

Alt+W sneltoets (sneltoets zelf toevoegen indien nodig) of Rechtsklikken op de code, Run Current File in Interactive Window

#### **5. Regel code in commentaar zetten (editor.action.commentLine):**

Ctrl+: sneltoets of Edit, Toggle Line Comment (aanbevolen sneltoets Alt+X)

#### **6. Autocomplete oproepen**

Ctrl+Tab (meestal gaat dit automatisch, maar niet altijd)

![](_page_41_Picture_268.jpeg)

#### <span id="page-41-0"></span>18.2.2 Overige sneltoetsen

**1. Debug code (workbench.action.debug.start):**

F5 sneltoets of  $\hat{\alpha}$  in Activity Bar, Run and Debug > Python-bestand

- **2. Autocomplete suggestie accepteren** Tab
- **3. Bestand/map openen in Windows Verkenner (revealFileInOS)** Rechtsklikken op bestand/map in VS Code, **Reveal in File Explorer** (of Shift+Alt+R)
- **4. Documentatie/help opvragen**: Zweef met je muisaanwijzer boven een keyword.
- **5. Snel zoeken (workbench.action.findInFiles en actions.find)**: Gebruik Ctrl+Shift+F om te zoeken in je volledige project. Ctrl+F zoekt in het huidige bestand (**f** van find). Deze sneltoets werkt in bijna alle programma's (bv. Word, Adobe Reader, Chrome ...).
- **6. Snel vervangen (workbench.action.replaceInFiles en editor.action.startFindReplaceAction)**: Gebruik Ctrl+Shift+H om te vervangen in je volledige project. Ctrl+H vervangt in het huidige bestand.
- **7. Zoeken in files:**

In de linkerkolom met files kan je gewoon beginnen typen. De files die beantwoorden aan je zoekopdracht worden gemarkeerd.

- **8. Variabele hernoemen (editor.action.rename)**:
	- F2 sneltoets of Rechtsklik, Rename Symbol
- **9. Lijn(en) code met één regel naar boven of onder verplaatsen (editor.action.moveLinesUpAction en editor.action.moveLinesDownAction):**

Alt+UpArrow of Alt+DownArrow (combineer met Shift om die regel ook te kopiëren)

**10. Snel een bestand openen (workbench.action.quickOpen):**

CTRL+P (Enter om het bestand te openen of RightArrow om het op de achtergrond te openen)

## **11. Snel een bestand opslaan (workbench.action.files.save):**

CTRL+S

#### <span id="page-41-1"></span>**Alle sneltoetsen**

Een volledig overzicht o[p https://code.visualstudio.com/shortcuts/keyboard-shortcuts-windows.pdf.](https://code.visualstudio.com/shortcuts/keyboard-shortcuts-windows.pdf)

# <span id="page-42-0"></span>**19 Extensies (optioneel)**

# <span id="page-42-1"></span>**Extensie manueel installeren**

![](_page_42_Picture_2.jpeg)

➔ **Extensions** in linkerkolom of → Ctrl+Shift+X

de derde kolom in onderstaande tabel over in de zoekbalk linksbovenaan. Klik vervolgens op **Install**.

Je kan een extensie op twee manieren toevoegen:

![](_page_42_Picture_5.jpeg)

**Manier 1 (via browser)**: Klik op **Install** (groene knop) in je browser nadat je op onderstaande links geklikt hebt. De installatie pagina van de extensie opent nu in VS Code. Klik op de blauwe **Install** knop in VS Code om te extensie te installeren.

Volgende extensies worden in het labo gebruikt:

![](_page_42_Picture_201.jpeg)

![](_page_43_Picture_122.jpeg)

## <span id="page-43-0"></span>**Geïnstalleerde extensies weergeven**

![](_page_43_Figure_2.jpeg)

![](_page_43_Picture_3.jpeg)

#### <span id="page-43-1"></span>**Specifieke instellingen voor een extensies weergeven**

<span id="page-43-2"></span>![](_page_43_Picture_5.jpeg)

# <span id="page-44-0"></span>**20 Instellingen en sneltoetsen manueel aanpassen (Optioneel)**

De VS Code programmeeromgeving biedt heel wat mogelijkheden waar je als beginnende programmeur niet direct gebruik zult van maken en die je gaandeweg zult leren ontdekken. Bovendien kan je de omgevingen voor een groot stuk naar je hand zetten door de voorkeursinstellingen aan te passen. Elke programmeur ontwikkelt immers ook zijn eigen manier van werken. Hieronder zetten we je alvast op weg met enkele instellingen die we jullie kunnen aanbevelen.

![](_page_44_Figure_2.jpeg)

#### <span id="page-44-1"></span>**Instellingen openen en aanpassen**

#### <span id="page-44-2"></span>20.1.1 Aanbevolen instellingen

*Als je de Settings Sync extensie gebruikt hebt om de aanbevolen instellingen te downloaden in een eerdere stap, worden onderstaande instellingen automatisch goed ingesteld.*

Volgens bovenstaande stappen kan je in VS Code onderstaande instellingen aanpassen. Het wordt sterk aanbevolen onderstaande stappen te doorlopen. Typ in het zoekvak telkens de tekst van de eerste kolom van onderstaande tabel:

![](_page_44_Picture_227.jpeg)

![](_page_45_Picture_234.jpeg)

## <span id="page-45-0"></span>**Sneltoets aanpassen/toevoegen**

![](_page_45_Picture_235.jpeg)

#### <span id="page-45-1"></span>20.2.1 Aanbevolen sneltoetsen

*Als je de Settings Sync extensie gebruikt hebt om de aanbevolen instellingen te downloaden in een eerdere stap, worden onderstaande instellingen automatisch goed ingesteld.*

Volgens bovenstaande stappen kan je in VS Code voor veelgebruikte functies je eigen (eenvoudigere) sneltoets kan aanmaken. Typ in het zoekvak telkens de tekst van de eerste kolom van onderstaande tabel:

![](_page_45_Picture_236.jpeg)

![](_page_46_Picture_183.jpeg)

Bovenstaande functionaliteit wordt heel veel gebruikt tijdens het programmeren in VS Code. Het loont dus zeker de moeite om bovenstaande stappen te doorlopen (tijdwinst).

## <span id="page-46-0"></span>**Kleurthema aanpassen**

![](_page_46_Figure_3.jpeg)

Marketplace.

# <span id="page-47-0"></span>**21 Python in Interactive Window (Optioneel)**

In een Python *Interactive Window* kan je code lijn per lijn ingeven en kijken naar de aanpassingen in de variabelen.

#### <span id="page-47-1"></span>**Python code uitvoeren in Interactive Window**

![](_page_47_Picture_155.jpeg)

![](_page_48_Picture_119.jpeg)

# <span id="page-48-0"></span>**Informatie inlezen met Python via Interactive Window**

![](_page_48_Picture_120.jpeg)

# <span id="page-49-0"></span>**22 Foutoplossing**

## <span id="page-49-1"></span>**Al mijn instellingen zijn plots verdwenen?!**

![](_page_49_Picture_2.jpeg)

Soms kan het gebeuren dat VS Code terugvalt op het Default profiel. Dat kan gebeuren bij het openen van een andere map of na het updaten.

Als het UGent profiel actief is, zal je de eerste twee letters **UG** zien staan bij het tandwiel icoon.

![](_page_49_Picture_101.jpeg)

![](_page_49_Picture_102.jpeg)

- → Profiles (Default)
- ➔ **UGent** profiel selecteren

Linksonderaan VS Code zou er nu "**UG**" moeten staan bij het tandwiel icoon, om aan te duiden dat je in het UGentprofiel aan het werken bent.

# <span id="page-49-2"></span>**23 Bronnen**

- <https://docs.dodona.be/nl/>
- <https://github.com/dodona-edu>